#### **Includes**

Workshops

ACE Exam Objectives

More than 600 of the

Most Essential Flash CS4

**Professional Tasks** 

Step-by-Step Tasks in Full Color

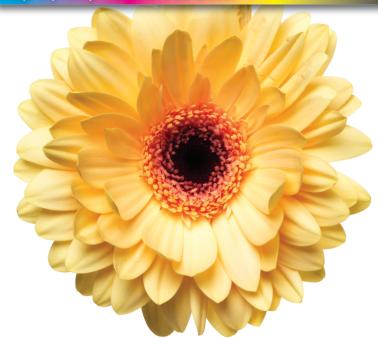

Adobe®

# Flash CS4 Professional Occordence on Demand

What you need, when you need it!

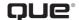

#### Adobe® Flash® CS4 Professional On Demand

#### Copyright © 2009 by Perspection, Inc.

All rights reserved. No part of this book shall be reproduced, stored in a retrieval system, or transmitted by any means, electronic, mechanical, photocopying, recording, or otherwise, without written permission from the publisher. No patent liability is assumed with respect to the use of the information contained herein. Although every precaution has been taken in the preparation of this book, the publisher and author assume no responsibility for errors or omissions. Nor is any liability assumed for damages resulting from the use of the information contained herein.

Library of Congress Cataloging-in-Publication Data is on file

ISBN-13: 978-0-7897-3836-3 ISBN-10: 0-7897-3836-8

Que Publishing offers excellent discounts on this book when ordered in quantity for bulk purchases or special sales.

For information, please contact: U.S. Corporate and Government Sales

1-800-382-3419 or corpsales@pearsontechgroup.com

For sales outside the U.S., please contact: International Sales

1-317-428-3341 or International@pearsontechgroup.com

#### **Trademarks**

All terms mentioned in this book that are known to be trademarks or service marks have been appropriately capitalized. Que cannot attest to the accuracy of this information. Use of a term in this book should not be regarded as affecting the validity of any trademark or service mark.

Adobe, the Adobe logo, Acrobat, Bridge, Device Centrral, Dreamweaver, Extension Manager, Flash, InDesign, Illustrator, PageMaker, Photoshop, Photohsop Elements, and Version Cue are registered trademake of Adobe System Incorporated. Apple, Mac OS, and Macintosh are trademarks of Apple Computer, Inc. Microsoft and the Microsoft Office logo are registered trademarks of Microsoft Corporation in the United States and/or other countries.

#### Warning and Disclaimer

Every effort has been made to make this book as complete and as accurate as possible, but no warranty or fitness is implied. The authors and the publishers shall have neither liability nor responsibility to any person or entity with respect to any loss or damage arising from the information contained in this book.

#### **Publisher**

Paul Boger

#### Associate Publisher

Greg Wiegand

### Acquisitions Editor Laura Norman

#### **Managing Editor**

Steve Johnson

#### Author

Steve Johnson

#### **Technical Editor**

Adrian Hyde

#### **Page Layout**

Beth Teyler James Teyler

#### **Interior Designers**

Steve Johnson Marian Hartsough

#### **Photographs**

Tracy Teyler

#### Indexer

Katherine Stimson

#### Proofreader

Adrian Hyde

#### **Team Coordinator**

Cindy Teeters

### Introduction

Welcome to Adobe Flash CS4 Professional On Demand, a visual quick reference book that shows you how to work efficiently with Flash. This book provides complete coverage of basic to advanced Flash skills.

#### **How This Book Works**

You don't have to read this book in any particular order. We've designed the book so that you can jump in, get the information you need, and jump out. However, the book does follow a logical progression from simple tasks to more complex ones. Each task is presented on no more than two facing pages, which lets you focus on a single task without having to turn the page. To find the information that you need, just look up the task in the table of contents or index, and turn to the page listed. Read the task introduction, follow the step-by-step instructions in the left column along with screen illustrations in the right column, and you're done.

#### **What's New**

If you're searching for what's new in Flash CS4, just look for the icon: **New!**. The new icon appears in the table of contents and throughout this book so you can quickly and easily identify a new or improved feature in Flash. A complete description of each new feature appears in the New Features guide in the back of this book.

#### **Keyboard Shortcuts**

Most menu commands have a keyboard equivalent, such as Ctrl+P (Win) or (Mac), as a quicker alternative to using the mouse. A complete list of keyboard shortcuts is available on the Web at www.perspection.com.

#### **How You'll Learn**

**How This Book Works** 

What's New

**Keyboard Shortcuts** 

**Step-by-Step Instructions** 

**Real World Examples** 

Workshops

**Adobe Certified Expert** 

Get More on the Web

### Step-by-Step Instructions

This book provides concise stepby-step instructions that show you "how" to accomplish a task. Each set of instructions includes illustrations that directly correspond to the easy-to-read steps. Also included in the text are timesavers, tables, and sidebars to help you work more efficiently or to teach you more in-depth information. A "Did You Know?" provides tips and techniques to help you work smarter, while a "See Also" leads you to other parts of the book containing related information about the task.

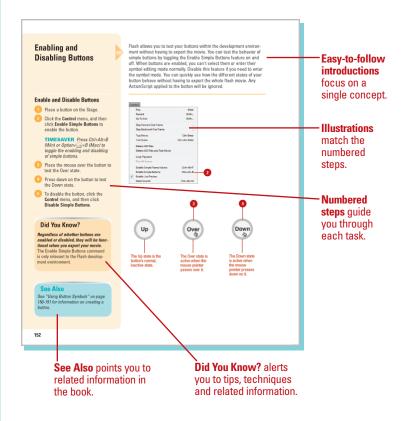

#### **Real World Examples**

This book uses real world example files to give you a context in which to use the task. By using the example files, you won't waste time looking for or creating sample files. You get a start file and a result file, so you can compare your work. Not every topic needs an example file, such as changing options, so we provide a complete list of the example files used throughout the book. The example files that you need for project tasks along with a complete file list are available on the Web at www.perspection.com.

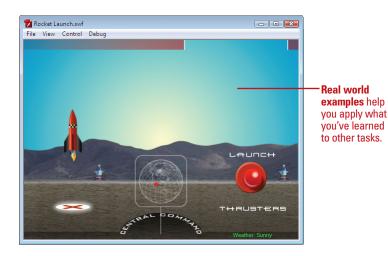

#### Workshops

This book shows you how to put together the individual step-by-step tasks into in-depth projects with the Workshop. You start each project with a sample file, work through the steps, and then compare your results with a project results file at the end. The Workshop projects and associated files are available on the Web at www.perspection.com.

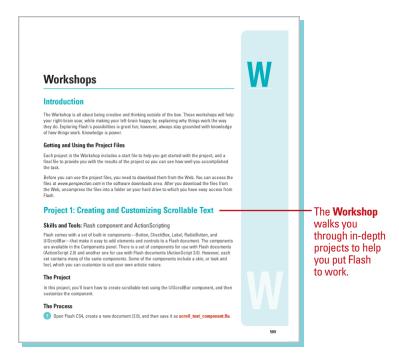

#### **Adobe Certified Expert**

This book prepares you fully for the Adobe Certified Expert (ACE) exam for Adobe Flash CS4. Each Adobe Certified Expert certification level has a set of objectives, which are organized into broader skill sets. To prepare for the certification exam, you should review and perform each task identified with a Adobe Certified Expert objective to confirm that you can meet the requirements for the exam. The Adobe Certified Expert objectives are available on the Web at www.perspection.com.

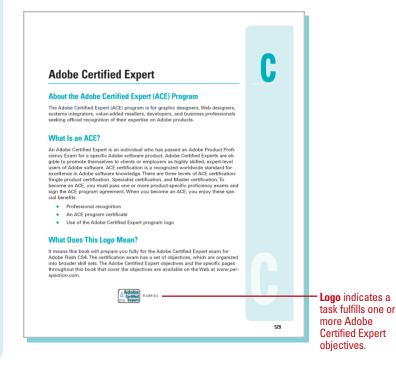

#### **Get More on the Web**

In addition to the information in this book, you can also get more information on the Web to help you get up-to-speed faster with Flash CS4. Some of the information includes:

#### **Transition Helpers**

Only New Features.
 Download and print the new feature tasks as a quick and easy guide.

#### **Productivity Tools**

Keyboard Shortcuts.
 Download a list of keyboard shortcuts to learn faster ways to get the job done.

#### **More Content**

- Photographs. Download photographs and other graphics to use in your Flash documents.
- More Content. Download new content developed after publication.

You can access these additional resources on the Web at www.perspection.com.

#### **Keyboard Shortcuts**

#### Adobe Flash CS4

If a command on a menu includes a keyboard reference, known as a keyboard shortcut, to the right of the command name, you can perform the action by pressing and holding the first key, and then pressing the second key to perform the command quickly. In some cases, a keyboard shortcut uses three keys. Simply press and hold the first two keys, and then press the third key. Keyboard shortcuts provide an alternative to using the mouse and make it easy to perform repetitive commands.

If you're searching for new keyboard shortcuts in Adobe Flash CS4, just look for the letter: N. The N appears in the Keyboard Shortcuts table so you can quickly and easily identify new or changed shortcuts.

| Keyboard Shortcuts                                                                             |                 |                    |
|------------------------------------------------------------------------------------------------|-----------------|--------------------|
| Operation/Tool                                                                                 | Windows         | Macintosh          |
| Add Anchor Point Tool N                                                                        | =               | =                  |
| Arrow tool (select in Toolbox)                                                                 | V               | V                  |
| Sub Select                                                                                     | A               | A                  |
| Arrow tool (temporary access)                                                                  | Ctrl            | 0.8                |
| Brush tool (select in Toolbax)                                                                 | В               | В                  |
| Constrain (ovals to circles, rectangles to squares,<br>lines and rotation to 45-degree angles) | Shift+drag      | Shift+drag         |
| Convert corner point to curve point<br>(Subselection tool)                                     | Alt+drag        | Option+drag        |
| Convert Anchor Point Tool N                                                                    | C               | C                  |
| Create new corner point (Arrow tool)                                                           | Alt+drag a line | Option+drag a line |
| Delete Anchor Point Tool N                                                                     |                 |                    |
| Drag a copy of selected element                                                                | Alt+drag        | Option+drag        |
| Drag a copy of selected keyframe unit in Timeline                                              | Alt+drag        | Option+drag        |
| Dropper tool (select in Toolbox)                                                               | 1               | 1                  |
| End open path (Pen tool)                                                                       | Ctrl+click      | ⊙x)+click          |

- Additional content is available on the Web.

#### Working Together with Adobe Programs

#### Introduction

Adobe programs are designed to work together so you can focus on what you need to do, rather than on how to do it. In fact, the Adobe programs share tools and features for your most common tasks so you can work uninterrupted and move seamlessly from one program to another. Adobe Creative Suite is an integrated collection of programs that work together to help you create designs in print, on the Web, or on mobile devices. When you install Adobe Creative Suite or a stand-alone Adobe program, you also get additional Adobe programs—Bridge, Version Cue, Drive, Connectivou, Device Central, and Extension Manager—to help you perform specific jobs, such as locating, downloading, and modifying images for projects, managing files and program extensions and testing files for different mobile devices.

Adobe Bridge is a program that lets you view, open, modify, and manage images located on your computer from any Adobe Creative Suite program. Adobe Bridge is literally the glue that binds Adobe Creative Suite programs together into one cohesive unit with shared tools. Bridge allows you to search, sort, filter, manage, and process image files one at a time or in batches. You can also use Bridge to do the following: create new folders; rename, move, delete and group files; edit metadat; rotate images; create web glaries and contact sheets; and run batch commands. You can also import files from your digital camers and view file informa-

#### What You'll Do

Explore Adobe Programs

Explore Adobe Bridge

Get Started with Adobe Bridge

Get Photos from a Digital Camera

Work with Raw Images from a Digital
Camera

Work with Images Using Adobe Bridge Set Preferences in Adobe Bridge

lutomate Tasks in Add

Manage Files Using Adobe Version Cue Work with Adobe Drive

Explore Adobe Device Central
Check Content Using Adobe Device

Use Adobe Extension Manager

1

Additional content is available on the Web.

### **Creating Graphics**

#### Introduction

Flash offers a full suite of tools for creating and editing graphics. When you draw in Flash, you create vector art. **Vectors** are mathematical descriptions of lines and points that, when connected, form shapes and objects. Vectordefined art is not limited by resolution like bitmaps are, so they can be scaled to any size without a loss in quality or increase in file size. This is the basis of Flash; and the main reason Flash files are so small and why they can be deployed on so many platforms. Vector graphics are also fully editable after they are created so you can continue to adjust their properties. Included in Flash are many of the drawing tools and procedures familiar to the seasoned user of vector drawing programs. It is also a good place for the beginner to learn. Sketch naturally with the Pencil and Brush tools or use vector-based objects, such as the Rectangle or Oval tools or the Polystar tool. Use the Pen tool to create lines and shapes with Bézier curves. Whatever is drawn can be edited and modified with a variety of tools and palettes. When you select an object or graphic on the Stage, the Property Inspector displays the attributes of that object that are modifiable, such as fill and stroke color, position, and scale.

You can draw shapes in Flash using two drawing models: Merge Drawing and Object Drawing. The Merge Drawing model, the default (like previous versions of Flash), automatically merges shapes that you draw when you overlap them. If you select a shape that has been merged with another, and move it, the shape below it is moved too. The Object Drawing model allows you to draw shapes as separate objects that do not automatically merge together when you overlap them. You can now extend the Object Drawing mode by creating primitive rectangles and ovals in Primitive mode, which allows you to edit properties in the Property Inspector and specify the corner radius of rectangles and inner radius of ovals. This makes it easy to create pie wedges, round off corners, and other curved shapes.

#### What You'll Do

Work with Object Drawing **Draw Lines and Shapes Use the Selection Tools** Zoom In and Out Move Around with the Hand Tool Use Rulers, Grids, and Guides **Modify Grid and Guide Settings** Use Snap Align Change Stroke and Fill Colors Create Custom Colors Add Colors Using the Kuler Panel Edit Strokes with the Ink Bottle Edit Fills with the Paint Bucket Use the Spray Brush and Deco Tools Edit Strokes and Fills with the Eyedropper Create Gradients Use the Fill Lock Use Paint Brush Modes Draw with the Pen Tool Modify Shapes

Use the Free Transform Tool

**Change Drawing Settings** 

**Use Transform Options for Shapes** 

# Working With Object Drawing

#### **Enable and Use Object Drawing**

- 1 Select a drawing tool on the Tools panel that supports Object Drawing (Pencil, Line, Pen, Brush, Oval, Rectangle, and Polygon).
- 2 Select the **Object Drawing** button on the Tools panel.

**TIMESAVER** Press the J key to toggle between Merge and Object Drawing.

- With the Pointer tool, click to select an object, and then drag the bounding box to move it.
- To switch back Merge Drawing, click the **Object Drawing** button again.

#### **Did You Know?**

You can convert a Merge Drawing shape to an Object Drawing shape. Select the shape on the Stage, click the Modify menu, point to Combine Object, and then click Union.

#### See Also

See "Setting General Preferences" on page 60 for information on options for contact-sensitivity when selecting shapes created using Object Drawing. Previously in Flash, all shapes in the same layer on the Stage could change other overlapping shapes, known as Merge Drawing. In Flash, you can create shapes directly on the Stage that do not affect other overlapping shapes, known as Object Drawing. By default, Flash uses Merge Drawing. To draw shapes using Object Drawing, you use the Object Drawing button on the Tools panel. When you select a shape created using Object Drawing, Flash selects the shape with a rectangular bounding box, which you can use with the Pointer tool to move the shape on the Stage. You can use General preferences to set selection options for contact-sensitivity when selecting shapes created using Object Drawing.

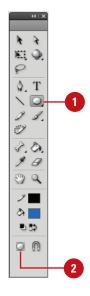

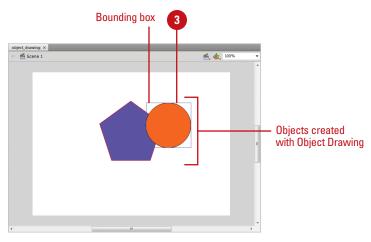

# Drawing with the Line Tool

The Line tool draws perfectly straight lines in any direction you drag your mouse. In Flash, a line is called a stroke and there is a variety of thicknesses (0-200 pixels), styles, colors, and gradient fills that can be applied to it. You can also create your own line style for specific types of dashed, dotted or artistic lines. You can constrain the path a line draws to 45-degree angles or create closed shapes by intersecting the lines you draw. In Merge Drawing when a line overlaps another line on the same layer, it essentially cuts it into two pieces that can be edited as separate objects. You can also specify a line cap and join type. A join is the place where two strokes meet (Miter, Round, or Bevel). A cap is the end point of a stroke that does not join with another stroke. Select Stroke hinting to make stroke intersections easier to view.

#### **Use the Line Tool**

1 Click the **Line** tool on the Tools panel.

The pointer becomes a crosshair that you can drag on the Stage.

**TIMESAVER** Press N to select the Line tool.

2 Click and drag on the Stage, and then release the mouse when the line is the length you need.

**TIMESAVER** Hold down the Shift key, and then drag to draw a 45, 90, or 180 degree line.

To change line properties, click to select the stroke, and then specify the options (Color, Weight (0-200), Style, Width and Height, Cap, Join, or Miter) you want in the Property Inspector.

**TROUBLE?** To display the Property Inspector, click the Window menu, point to Properties, and then click Properties.

#### See Also

See "Changing Stroke and Fill Colors" on page 96 for information on using color.

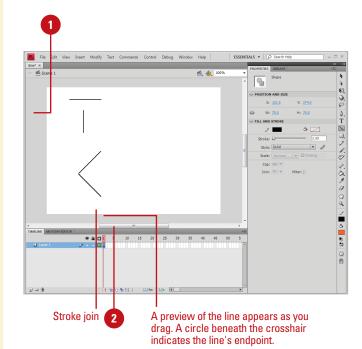

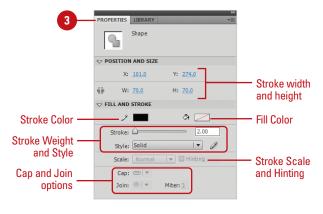

# Drawing with the Pencil Tool

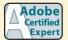

FL 2.2

#### Use the Pencil Tool in Straighten Mode

1 Click the **Pencil** tool on the Tools panel.

The pointer becomes a pencil. The Pencil tool options appear at the bottom of the Tools panel. The default mode is Straighten.

**TIMESAVER** Press Y to select the Pencil tool.

2 Draw on the Stage with the Pencil, and then release the mouse.

A rough preview of the line appears as you draw. In Straighten mode, Flash transforms the line into a series of straight-line segments and standard curves.

To change the straighten rate (New!), select the object, click the Modify menu, point to Shape, click Straighten, enter a value, and then click OK.

#### **Did You Know?**

Flash converts rough shapes into clean, geometric shapes. Set the tolerance level of shape recognition in the Drawing preferences.

Use the Pencil tool for freeform drawing. When you draw with the Pencil tool you are creating strokes. It works the same way as a real pencil with options for smoothing and straightening. Depending upon which mode you choose, Flash makes corrections to the drawn line. Smooth mode softens the curve of the line you draw while Straighten mode transforms the line into a series of straight-line segments and standard curves. If you are using the Pencil or Brush tools with Smooth mode, you can specify the degree of smoothness. Additionally, Flash performs shape recognition to the lines you draw so that if it detects something approximating a simple geometric shape such as a rectangle, oval, or triangle, it converts your drawing into whichever shape it detects. To bypass these modifications, select lnk mode. This mode allows for the most freeform drawing with minimal correction by Flash.

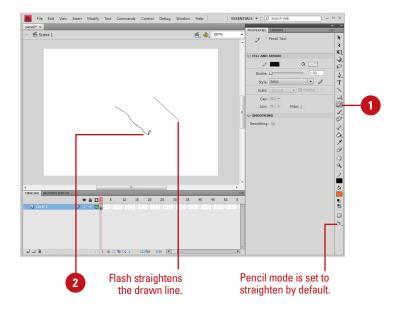

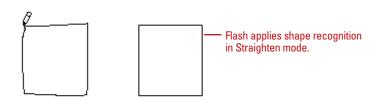

### Use the Pencil Tool in Smooth Mode

- Click the **Pencil** tool on the Tools panel.
  - The pointer becomes a pencil. The Pencil tool options appear at the bottom of the Tools panel.
- 2 Click the **Pencil mode** popup in the Options area of the Tools panel, and then click **Smooth**.
- 3 In the Property Inspector, click the **Smoothing** popup, and then click a value from 1 to 100.

The default value is set to 50. The greater the smoothing value, the smoother the resulting line.

**TROUBLE?** To display the Property Inspector, click the Window menu, point to Properties, and then click Properties.

- 4 Draw on the Stage with the Pencil, and then release the mouse.
  - A rough preview of the line appears as you draw. In Smooth mode, Flash smoothes the line you draw into curved line segments.
- 5 To change the smooth rate and angles (above and below) (New!), select the object, click the Modify menu, point to Shape, click Smooth, enter a value, and then click OK.

#### **Did You Know?**

You can disable straightening and smoothing. Click the Pencil mode popup in the Options area of the Tools panel, and then click Ink mode to yield a line closest to the line you've drawn with minimal corrections performed by Flash.

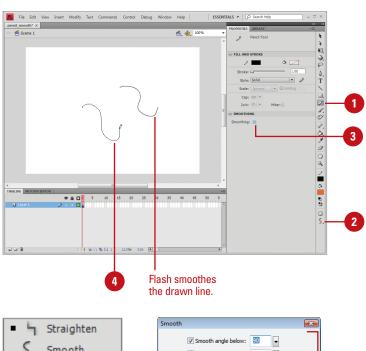

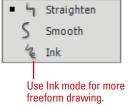

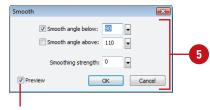

Select to display a live preview of your changes

#### For Your Information

#### **Smoothing Curves Another Way**

You can also smooth curves by optimizing the shape. Optimizing a shape refines curved lines and fill outlines by reducing the number of curves used to define the shape. To optimize a shape, click it, click the Modify menu, point to Shape, click Optimize, specify a smoothing level, select additional options (select Use Multiple Passes to repeat the smoothing process until you can't anymore, and select Show Totals Message to display an alert when smoothing is complete), and then click OK.

# Drawing Shapes with the Rectangle and Oval Tools

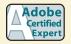

FL 2.2

#### Draw with the Oval Tool

1 Click the **Oval** or **Oval Primitive** tool on the Tools panel.

**TIMESAVER** Press 0 to select an Oval tool.

- 2 Select a Stroke and Fill Color from the Colors area of the Tools panel.
- 3 Click and drag on the Stage, and then release the mouse.

**TIMESAVER** Press and hold Shift while you drag to create a circle.

In the Properties Inspector, change the values you want.

#### **Draw with the Rectangle Tool**

1 Click the **Rectangle** or **Rectangle**Primitive tool on the Tools panel.

**TIMESAVER** Press R to select a Rectangle tool.

- Select a Stroke and Fill color from the Colors area of the Tools panel.
- 3 Click and drag on the Stage, and then release the mouse.

**TIMESAVER** Press and hold Shift while you drag to create a square.

4 In the Properties Inspector, change the values you want.

The Flash Tools panel includes several tools for quickly creating simple geometric vector shapes. They are easy to use; you just click and drag on the Stage to create the shapes. The Rectangle tool creates rectangles with square or rounded corners. The Oval tool creates circular shapes such as ovals and circles. These shapes can be comprised of Strokes, which are lines that surround and define the shape, Fills, which are a color or texture inside the shape, or both. You can create two types of shapes: Drawing or Primitive. Drawing, or standard, shapes are self contained; the stroke and fill of a shape are not separate elements, while for Primitive shapes they are separate elements.

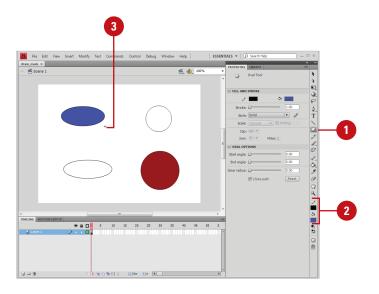

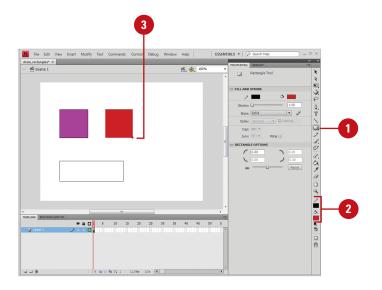

#### **Draw a Rounded Rectangle**

- 1 Click the **Rectangle** or **Rectangle**Primitive tool on the Tools panel.
- 2 Enter a value for the corner radius in the Properties Inspector.
- 3 To create an exact size rectangle shape, select the shape, enter the width and height values in the Properties Inspector.
- 4 Click and drag on the Stage, and then release the mouse.

#### **Did You Know?**

You can enter values ranging from 0 to 100 points in the Rectangle Settings dialog box. A value of zero gives you a straight-sided-square. Higher numbers produce squares with more rounded sides.

You can hold down the Shift key while dragging to produce a perfect square with equal sides or a perfect circle. If you want to draw an oval or a rectangle without a stroke or fill, you can set either of these options to No Fill in the Colors area of the Tools panel or in the Color Mixer.

You can draw shapes without a stroke or a fill. Set either of these properties to No Fill in the Colors section of the Tools panel or in the Color Mixer.

You can set specific sizes with a dialog box. Alt+click (Win) or Option+click (Mac) a rectangle or oval, set the values you want, and then click OK.

#### See Also

See "Changing Stroke and Fill Colors" on page 96 for information on changing shapes.

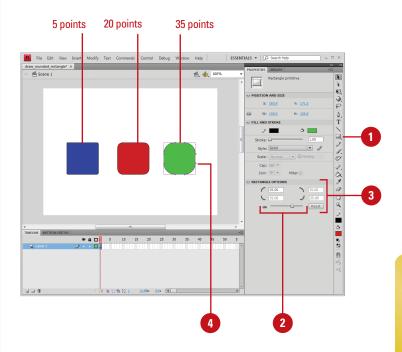

#### For Your Information

#### **Creating Primitive Rectangles and Ovals**

In addition to creating standard rectangles and ovals, you can now create Primitive rectangles and ovals. A Primitive shape allows you to change its attributes in the Property Inspector. The Primitive shape tools allow you to specify the corner radius of rectangles, and the start and end angle and the inner radius of ovals using controls in the Property Inspector, which makes it easy to create pie wedges, rounded corners, and other curved shapes. When either of the Primitive shape tools is selected, the Property Inspector retains the values of the last primitive object that you edited.

# Using the Polystar Tool

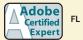

FL 2.2

#### **Draw a Polygon or Star Shape**

1 Click and hold the **Rectangle** tool on the Tools panel, and then point to **PolyStar Tool**.

The pointer becomes a crosshair that you can drag anywhere on the Stage.

Click **Options** in the Property Inspector.

TIMESAVER Press +F3 (Mac) or Ctrl+3 (Win) to open the Property Inspector.

- 3 Click the **Style** popup, and then select **Polygon** or **Star**.
- 4 Enter a value for the number of sides. You can create an object with up to 32 sides.
- 5 For the Star style, you can specify an additional option for your point size. You can enter a value ranging from .10 to 1.0 points.
- 6 Click OK.
- 7 Click and drag on the Stage, and then release the mouse.

#### **See Also**

See "Editing Strokes with the Ink Bottle" on page 102 for information on editing an object. Working in much the same way as the Oval and Rectangle tools, the new Polystar tool allows you to easily create complex vector shapes. You can use this tool to create polygons and stars with up to 32 sides. Choose between creating a polygon or a star. Both styles have characteristics that can be adjusted in the Property Inspector before you draw the shape. Both the polygon and star style can have up to 32 sides, with the star style having an additional star point size that can be set. Experiment with several options to get the kind of shape you want.

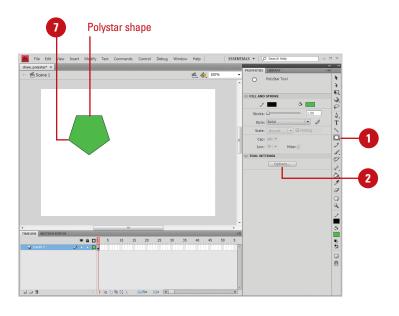

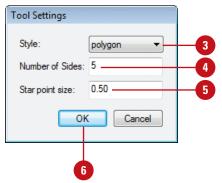

#### **Understanding Selections**

When you create vector graphics in Flash, they are comprised of distinct elements that can be selected separately or as a whole with a variety of selection tools. The type of editing you need to perform determines which tool you use. For example, a simple rectangle drawn is comprised of four line segments that surround the contour of the shape and one fill in the center. Each of these five parts can be selected in tandem or individually with the Selection tool. Likewise, any stroke that intersects another stroke or fill splits them into distinct elements that can be selected separately.

In Normal selection mode, holding down the Shift key adds to the selection any additional elements you click on. You can change this option in the General tab of the Preferences window so that it isn't necessary to use the Shift key to perform this function. Double-click any stroke to select other strokes

connected to it or double-click a fill to select it and any strokes that touch or intersect it. To select an entire shape (strokes and fills) or just a portion of it, you can drag a selection rectangle with the Selection tool or draw a freeform selection area with the Lasso tool. These methods work best for very complex shapes with many intersecting strokes and fills, or if there is only a portion of the shape you need to edit.

The Sub-Selection and Pen tools allow you to select the entire shape (strokes and fills) simultaneously, making its anchor points and Bézier handles visible for editing. Use this method when you need to edit the contours of the shape with precision.

For information on making selections using the Object Drawing model, see "Working with Object Drawing," on page 74.

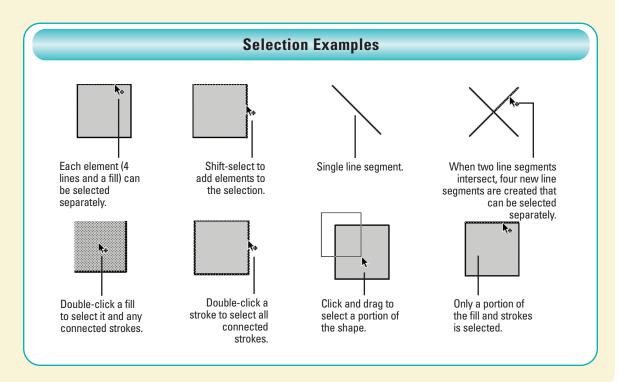

# Selecting Strokes with the Selection Tool

#### Select a Stroke with the Selection Tool

1 Click the **Selection** tool on the Tools panel.

The pointer becomes an arrow.

**TIMESAVER** *Press V to select the Selection tool.* 

Position the arrow on the edge of the shape.

Notice that Flash displays a small curved line icon when you position the arrow over a Curve point and a corner line icon when over a Corner point.

3 Click on any part of the stroke.

Flash only selects a portion of it. This is because what appears to be one whole shape is actually a series of lines connected by points and each can be selected separately.

#### See Also

See "Working with Object Drawing" on page 74 for information on selecting overlapping objects on the same layer. There are several ways to select objects in Flash. You can select an object's stroke or fill or both. You can use the Selection tool to select parts of the object or drag over a portion of it to create a selection rectangle. The Property Inspector displays the properties of what is selected including Stroke line weight and style, Fill color, pixel dimensions, and X and Y coordinates. When a stroke or fill is selected, a dotted pattern appears over it indicating it has been selected. This makes editing and modifying graphics simple and illustrates the versatility of the vector-based graphics model used in Flash.

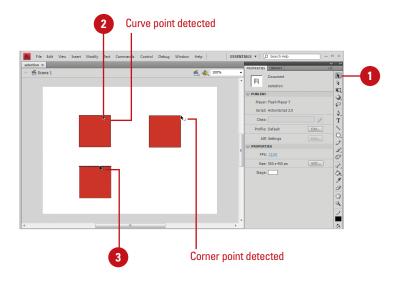

#### Select Multiple Stroke Segments

Click the **Selection** tool on the Tools panel.

The pointer becomes an arrow.

TIMESAVER Press V to select the Selection tool. You can temporarily switch to the Selection tool from any other tool by pressing (Mac) or Ctrl (Win).

- 2 Click on any part of the stroke to select one segment.
- 3 Hold down the Shift key, and then click other strokes to add them to the selection.

#### **Did You Know?**

You can turn off the Shift-select feature in the General tab of the Preferences dialog box. When this feature is disabled, you can add to the selected segments by clicking them without the need to hold down the Shift key. In this mode, holding the Shift key and clicking a selected stroke segment deselects that segment.

### Select Connected Stroke Segments

1 Click the **Selection** tool on the Tools panel.

The pointer becomes an arrow.

2 Double-click any part of the segment or stroke to select all connected strokes.

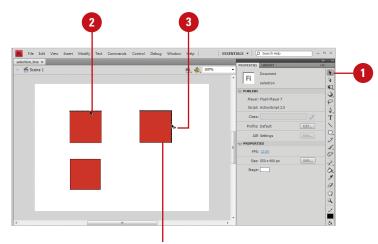

Shift-select to add stroke segments to the selection.

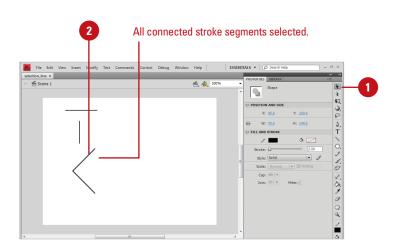

# Selecting Strokes and Fills with the Selection Tool

### Select Fills with the Selection

1 Click the **Selection** tool on the Tools panel.

The pointer becomes an arrow.

Position the arrow in the Fill area or the center of the shape and click.

The fill becomes highlighted with a dotted pattern to indicate it has been selected. Hold down the Shift key to add other strokes and fills to the selection.

### Select with a Selection Rectangle

1 Click the **Selection** tool on the Tools panel.

The pointer becomes an arrow.

Click on the Stage above and to the left of the shape you want to select and drag to create a Selection Rectangle, and then release the mouse when the bounding box fully encloses the shape. The Selection tool provides the most simple and versatile procedures for selecting objects in Flash. The Selection tool selects anything you click on (provided it isn't on a locked layer). Double-clicking shapes with the Selection tool selects all fills and strokes that are connected. Shift-selecting allows you to add to the selection only what you need. Alternately, dragging a selection rectangle on the Stage with the Selection tool creates a bounding box that selects anything you drag it over. This bounding box method is the most reliable technique for selecting very complex objects with many intersecting strokes and fills.

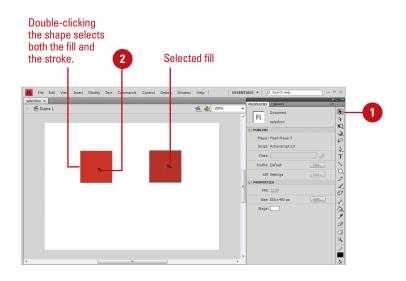

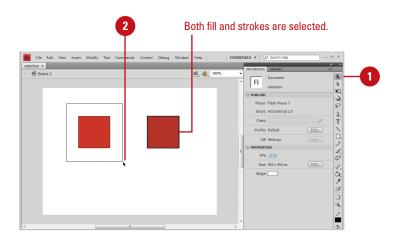

# Making Selections with the Lasso Tool

#### Select with the Lasso Tool

Click the **Lasso** tool on the Tools panel.

**TIMESAVER** Press L to select the Lasso tool.

- 2 Draw around the shapes you want to select.
- 3 To complete the selection, return to the point where you started.

#### Did You Know?

You can select single or multiple objects. Holding the Shift key adds line segments and fills them. Shift-clicking selected items deselects them.

### Select with the Lasso Tool in Polygon Mode

- 1 Click the **Lasso** tool on the Tools panel.
- Click the Polygon Mode button in the Options area of the Tools panel.
- 3 Click near the area you want to select. Move the pointer and click again. Keep clicking until the object or portion you want to select is surrounded.
- 4 Double-click to complete the selection.

Use the Lasso tool when you want to select shapes that are too close to shapes you don't want to select. This tool allows you to draw around the shape, selecting everything contained in the shape you draw. In the default mode, you can draw a freeform lasso around the object you want to select. You can also choose the Polygon mode for defining the selected area with a series of straight-line segments.

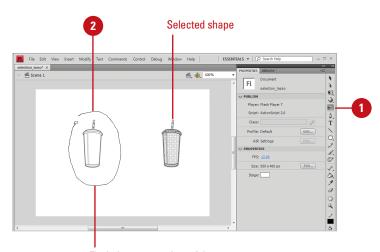

Flash draws a preview of the selection lasso as you draw.

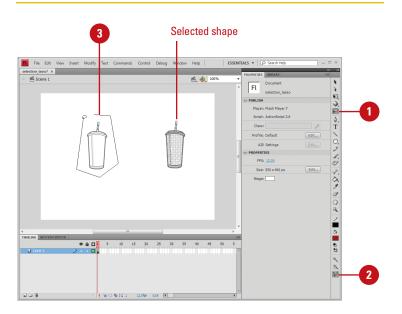

# Zooming In and Out with the Magnifying Glass

#### Zoom In

- Click the **Zoom** tool on the Tools panel.
- Click the Enlarge button in the Options area of the Tools panel.

The pointer becomes a magnifying glass with a plus (+) symbol in it.

3 Click on the area of the Stage you want to zoom into.

TIMESAVER Press Z to select the Zoom tool. To temporarily toggle between the Enlarge and Reduce Modifiers buttons in the Options area of the Tools panel, press Option (Mac) or Alt (Win).

#### **Zoom Out**

- 1 Click the **Zoom** tool on the Tools panel.
- Click the Reduce button in the Options area of the Tools panel.

The pointer becomes a magnifying glass with a minus (-) symbol in it.

3 Click on the area of the Stage you want to zoom out from.

Because the Stage and Work Area in Flash share the same space with a variety of panels, palettes and windows, it is often necessary to change the magnification level. You can use the Magnifying Glass to zoom out and see the entire piece or zoom in to do more detailed work on a small portion. The tool is made up of two modifiers: a plus (+) symbol in the circle indicates enlargement of the Stage and a minus (-) indicates reduction. Flash allows magnification levels from 8 percent to 2000 percent.

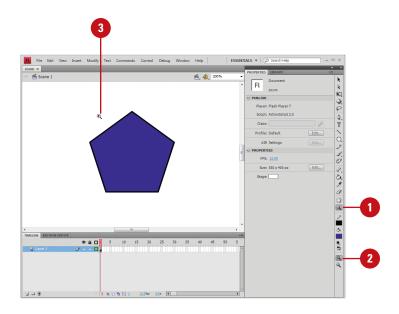

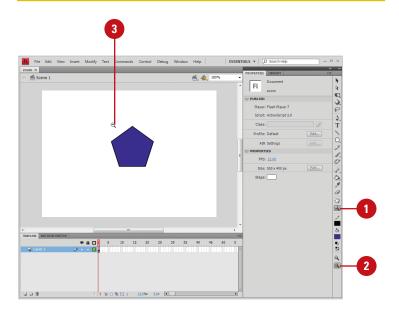

### Zoom Into a Specific Area by Dragging on the Stage

- 1 Click the **Zoom** tool on the Tools panel.
- 2 Click the **Reduce** or **Enlarge** button in the Options area of the Tools panel.
- 3 Click on the area of the Stage you want to magnify and drag the pointer.

#### **Did You Know?**

You can change the magnification level in several places. The Zoom Control field in the top right hand corner of the Stage allows you to enter a value or access a popup with various magnification levels. You can also change the magnification submenu in the View menu or use the keyboard shortcuts ♠ - (Mac) or Ctrl+ - (Win) to zoom out, and ♠ + (Mac) or Ctrl+ + (Win) to zoom in. Quickly switch to 100 percent magnification by pressing ♠ 1 (Mac) or Ctrl+1 (Win).

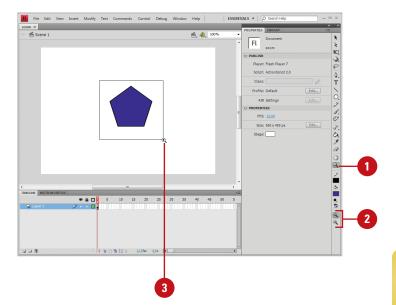

# Moving Around with the Hand Tool

#### **Move the Stage View**

1 Click the **Hand** tool on the Tools panel.

The pointer becomes a small hand that moves the entire Stage revealing other parts of the Stage as you drag.

TIMESAVER Pressing the space bar temporarily changes the active tool to the Hand tool. Continue holding as you drag.

Click and drag the Stage to move the view.

#### Did You Know?

You can turn off the visibility of the Work Area (the gray space around the Stage) and quickly change the View scale to 100 percent. Toggle the Work Area option in the View menu or use the keyboard shortcut (3) +Shift+W (Mac) or Ctrl+Shift+W (Win). This is a great way to temporarily see what is viewable in the exported Flash file (SWF) when you are working with large images that extend past the Stage boundaries.

At certain magnifications, parts of the Stage may not be viewable. Use the Hand tool to quickly move to different parts of the Stage without having to change the magnification level. The Stage is the active area of your movie, the only area that will be visible in the exported Flash movie. The gray area around the Stage is the Work Area. The Hand tool allows you to easily access artwork or other objects contained in this space if you are doing detailed work at high levels of magnification.

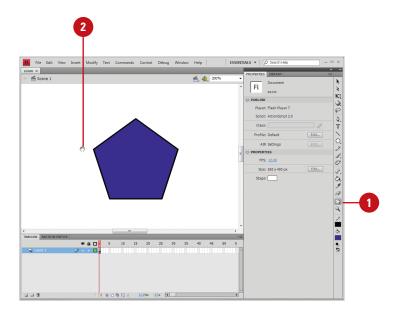

#### For Your Information

#### **Using the Pasteboard Work Area**

You can use the work area (called the **Pasteboard**) around the Stage to store artwork and other objects, such as components, without having them be visible in the published movie. The objects might not be visible on the Stage, but they contribute to the overall file size. It is a good idea to clean up your files before exporting the final movie. You can clean up by removing any artwork outside the boundaries of the Stage or by putting them on a guide layer.

#### **Displaying Rulers**

#### **Show and Hide Rulers**

Click the View menu, and then click Rulers.

A check mark next to the option means its visibility is enabled.

To hide rulers, click the View menu, and then click Rulers to remove the check mark and hide the rulers.

#### **Did You Know?**

You can change the unit of measure displayed on the Rulers. Click the Modify menu, click Document, click the Ruler Units popup, select a unit of measure, and then click OK.

Ruler bars are located on the top and left sides of the Stage and serve several purposes. They let you measure the width and height of Flash elements and they let you place guides on the screen to control placement of objects on the Stage. In all, Rulers serve a very important role. When you display rulers, you can use guides to help you correctly align objects with other objects. By using guides, you have access to precise alignment systems. To use the guides, the ruler bars must first be visible. When you no longer need the rulers, you can hide the rulers to free up more workspace.

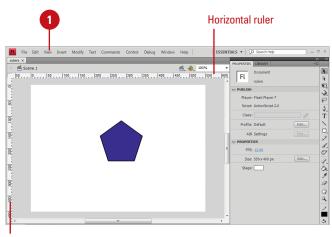

Vertical ruler

### Using Grids and Guides

#### **Show and Hide Grids**

- Click the View menu, point to Grid, and then click Show Grid.
  - You can also right-click (Win) or control-click (Mac) the Stage, point to Grid, and then click Show Grid.

A check mark next to the option means its visibility is enabled.

To hide the grid, click the View menu, point to Grid, and then click Show Grid to remove the check mark and hide the grid.

#### **See Also**

See "Modifying Grid and Guide Settings" on page 92 for information on changing settings. Flash comes with guides, grids, and rulers to help you lay out artwork and objects with precision. A grid is a series of crisscrossed lines that aid in aligning objects to each other on the Stage. Guides and grids are modifiable. You can change their visibility, position, color, and frequency. These items are invisible by default, but they can be easily turned on and adjusted. Though you see them in the Flash development environment, they are invisible on export. Use guides to align art and objects to each other on vertical or horizontal paths, or turn on the grid for use in designing a layout that is proportional and balanced.

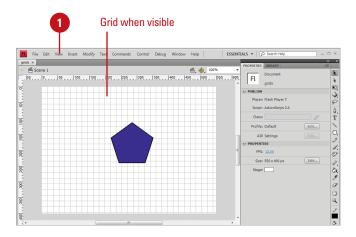

#### **Create Guides**

- 1 Click the **View** menu, and then click **Rulers** to display rulers.
- 2 Click on the vertical ruler on the left side of the work area with the Arrow pointer and drag to the right, and then release the mouse where you want to place the vertical guide.
  - A small directional triangle and line appears next to the pointer as you drag indicating that you are dragging the guide.
- 3 Click on the horizontal ruler at the top of the work area with the Arrow pointer and drag down, and then release the mouse where you want to place the horizontal guide.
- 4 Reposition the guides by selecting them with the pointer.

#### **Did You Know?**

You can turn guide visibility on and off, lock guides, and enable or disable snapping to guides. Click the View menu, and then click Guides to access these options or use the following keyboard shortcuts: (3)+; (Mac) or Ctrl+; (Win) toggles between showing and hiding guides. Option+(3)+; (Mac) or Ctrl+Alt+; (Win) locks and unlocks guides. Shift+(3)+; (Mac) or Ctrl+Shift+; (Win) turns Snapping on and off.

#### See Also

See "Displaying Rulers" on page 89 for information on showing and hiding rulers.

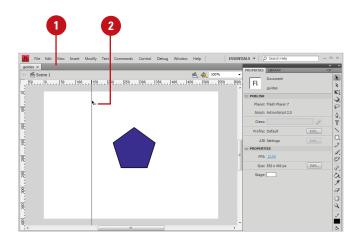

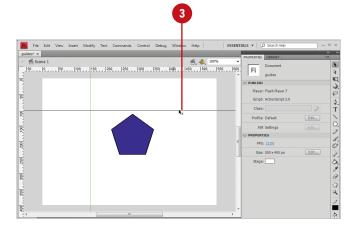

# Modifying Grid and Guide Settings

#### **Modify Grid**

1 Click the View menu, point to Grid, and then click Edit Grid.

TIMESAVER Press
Option+6:#+G (Mac) or Ctrl+Alt+G
(Win) to quickly access the Grid
dialog box.

- 2 Click the **Color** popup, and then click a grid line color.
- 3 Select or clear the **Show Grid** check box to show or hide the grid.
- 4 Select or clear the **Show Over Objects** check box (**New!**) to show or hide the grid over objects.
- 5 Select or clear the **Snap To Grid** check box to enable or disable snapping.
- 6 Enter values for horizontal and vertical dimensions for the grid lines.
- 7 Click the **Snap Accuracy** popup, and then select a level of sensitivity for snapping to the grid. Select from Must Be Close, Normal, Can Be Distant, and Always Snap.
- To make the current grid settings the default for new Flash files, click the **Save Default** button.
- 9 Click OK.

The need for grids and guides varies depending upon the type of document you are working on. They are useful for aligning text and graphics to interface elements and are an invaluable tool for creating a well composed and proportioned layout. Every project is different and has different requirements, so Flash allows the display, behavior, and characteristics of guides and grids to be altered to fit your needs. They are only visible in the Flash development environment, and are not exported in the Flash movie.

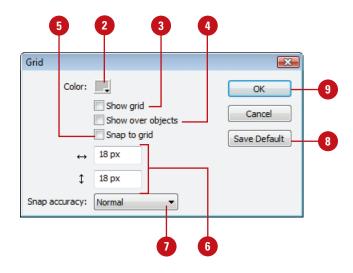

#### **Modify Guides**

1 Click the View menu, point to Guides, and then click Edit Guides.

TIMESAVER Press
Option+Shift+@+G (Mac) or
Ctrl+Alt+Shift+G (Win) to quickly
access the Guides dialog box.

- 2 Click the **Color** popup, and then click a guide line color.
- 3 Select or clear the **Show Guides** check box to show or hide guides.
- Select or clear the Snap To Guides check box to enable or disable snapping.
- 5 Select or clear the **Lock Guides** check box to enable or disable movement of guides.
- 6 Click the **Snap Accuracy** popup, and then select a level of sensitivity for snapping to the guides. Select from Must Be Close, Normal, Can Be Distant.
- To remove all guides from the active scene, click Clear All.
- To make the current guides the default guides for new Flash files, click **Save Default**.
- 9 Click **OK**.

TIMESAVER Press :: (Mac) or Ctrl+; (Win) to toggle between showing and hiding guides; press Option+(s)+; (Mac) or Ctrl+Alt+; (Win) to lock and unlock guides; or press Shift+(s)+; (Mac) or Ctrl+Shift+; (Win) to turn Snapping on and off.

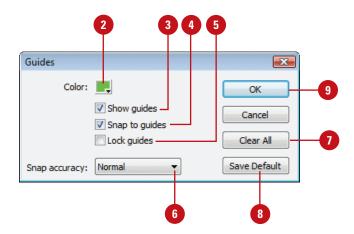

#### **Using Snap Align**

#### **Enable Snap Align**

1 Click the View menu, point to Snapping, and then click Snap Align.

A check mark appears next to the menu item when Snap Align is enabled.

Drag an object on the Stage.

Depending on the behaviors set in the Snap Align Settings dialog box, gray dashed lines appear when the edges or center vertices of objects move to within a certain pixel distance.

#### **Did You Know?**

You can change snapping tolerances. Click the Flash (Mac) or Edit (Win) menu, and then click Preferences. Click the Drawing category, use the Connect Line popup to select an option, and then click OK.

Snap Align is a new feature that enables dynamic alignment of art and objects on the Stage. Simply drag an object on the Stage and dashed lines appear that aid you in aligning to the edge or center vertices of other objects on the Stage. In the Edit Snapping dialog box you can enable and disable snap options, set the distance objects are to be from the movie borders and from each other before they snap, and save the settings as default. Additionally, you can choose to snap objects to edges or vertical and horizontal centers. Using the Snap Align feature enables you to lay out artwork more precisely and dynamically.

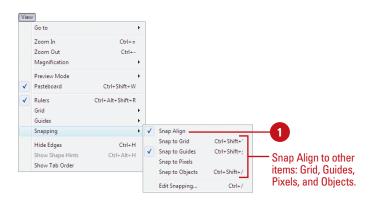

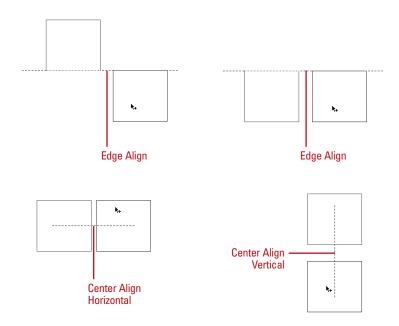

### Configure Snap Align and Save Defaults

- 1 Click the View menu, point to Snapping, and then click Edit Snapping.
- 2 Select the snap check box options you want to turn on.
- 3 Click Advanced.
- 4 Select from the following options:
  - Snap align settings. Enter a value for the distance an object needs to be before it will snap to the boundaries of the stage movie (in pixels).
  - Object spacing. Enter a value for horizontal and vertical edge tolerance (in pixels).
  - Center alignment. Select the check boxes to center alignment on horizontal or vertical vertices or both.
- 5 To make the snap align setting the default for future use, click **Save Default**.
- 6 Click OK.

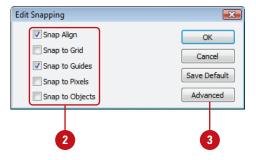

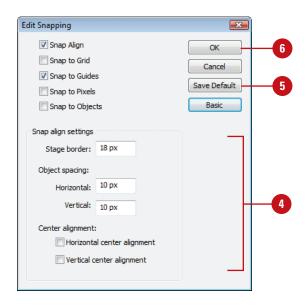

#### For Your Information

#### **Snapping to an Object**

You can use the Snap to Object command in the View menu or use the Snap option for the Selection tool on the Tools panel. If the Snap option is enabled, a small black ring appears under the pointer when you drag an object. The small ring changes to a larger ring when the object is within snapping distance of another object.

# Changing Stroke and Fill Colors

#### **Change the Stroke Color**

- 1 Click the **Selection** tool on the Tools panel.
- Select the stroke of the shape by double-clicking it.
- 3 Click the **Stroke** color box on the Tools panel or Property Inspector.
- 4 Select a new color from the palette.

#### Did You Know?

You can change the stroke color in three other places. Stroke color boxes are also located in the Property Inspector, the Color Mixer panel, and the Swatches panel. In all cases, select the stroke you want to change and choose a new color from any of the palettes.

You can change the line width and style of a stroke or set the stroke color to None in the Property Inspector. Click the stroke you want to change to select it, and then select any of the options in the Property Inspector. Setting the stroke color to None removes the stroke from the shape.

Artwork created in Flash can have strokes and fills. Strokes and fills behave differently and are edited in different ways. A stroke is an outline. It describes the edges of a shape or it can be a simple line. You can create strokes with the Line tool or the Pencil tool. A fill is a solid shape, often contained or surrounded by a stroke. It is the surface area of a shape and can be a color, gradient, texture, or bitmap. Fills can be created with the Paintbrush tool and the Paint Bucket tool. The Oval, Rectangle, and Pen tool can create shapes with either a stroke or a fill, or both. You can edit the characteristics of strokes and fills, such as color, in several ways. If the shape is selected on the Stage, a color change to a stroke or fill can be made in any of the color palettes. Because Flash uses vectors to describe shapes, you can change their properties as much as you want without any loss in quality. It is important to grasp the concept behind them because they are the basis for drawing in Flash.

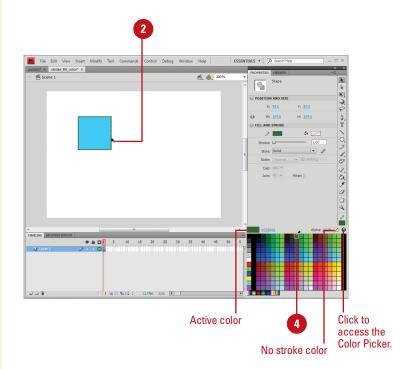

#### **Change the Fill Color**

Click the **Selection** tool on the Tools panel.

The pointer becomes an arrow.

2 Click the fill of the shape to select it.

This is the area inside the stroke.

- 3 Click the **Fill** color box on the Tools panel or Property Inspector.
- 4 Select a new color from the palette.

#### **Did You Know?**

You can change the fill color in three other places. Fill color boxes are also located in the Property Inspector, the Color Mixer, and the Swatches panel. Just select the fill and choose a new color from one of the palettes by clicking on a new color box.

#### **See Also**

See "Editing Fills with the Paint Bucket" on page 103 for information on changing the fill color.

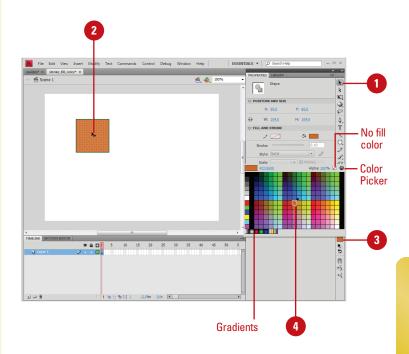

# **Creating Custom Colors**

#### Create a Custom Color by Entering a Value

- 1 Open or expand the Color Mixer panel.
- 2 Enter values between 0 and 255 in the RGB numeric entry boxes.
- 3 Enter an alpha value between 0 and 100.
- 4 Click the Options button in the panel, and then click Add Swatch.

#### **Did You Know?**

You can alter the RGB values with the sliders located to the right of the numeric entry boxes. Click the small triangles, and then drag the sliders that appear. Additionally, you can drag the cursor over the Color space bar at the bottom of the Color Mixer panel to change the color interactively.

You can also specify a color using a hexadecimal number in the Color Mixer. A hexadecimal number is an internal computer numbering scheme that is used to identify colors in a color palette.

Each Flash document has its own color palette. The color palette displays as swatches when you access a color box or panel. The default color palette is the Web-safe palette of 216 colors. Flash allows you to edit and create new colors for strokes and fills in several ways in the Color Mixer panel. You can alter a color's RGB values (assigning it different levels of Red, Green or Blue), Hue, Saturation, Brightness, and Alpha (transparency). You can accomplish this by using sliders, dragging on a color-space, or entering a numeric value that corresponds to a specific color. In each case, you can save your color into the palette for easy access.

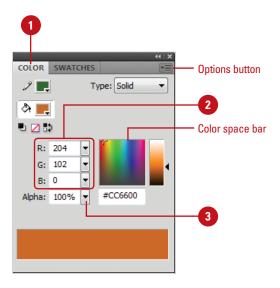

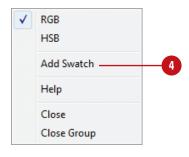

### Create a Custom Color with the Color Picker

- 1 Click a **Stroke** or **Fill** color box on the Tools panel or the Property Inspector.
- 2 Click the **Color Wheel** button to the far right of the palette.
- 3 Click a color from one of the available pickers (Mac) or from the Color Window (Win).
- 4 Click **OK**.

#### **Did You Know?**

You can import and export solid and gradient color palettes between Flash files and other applications. You can share color palettes between applications, such as Adobe Fireworks and Adobe Photoshop. Click the Window menu, and then click Color Swatches. Click the Options button on the panel, and then click Add Colors or Replace Colors to import colors from a color palette, or click Save Colors to export as a color palette.

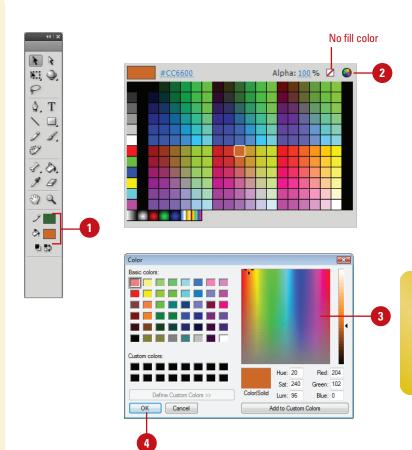

#### For Your Information

#### **Working with Color Palettes**

Each Flash file stores its own color palette, Web safe 216 by default. If you change colors in the default color palette, you can save the new palette as the default or change back to the Web safe 216 default. To view the color palette, click the Window menu, and then click Color Swatches. To load or save the default palette, click the Options button in the Color Swatches panel, and then click Load Default Colors or Save As Default. To reload the Web-safe color palette, click the Options button, and then click Web 216.

# Adding Colors Using the Kuler Panel

#### Browse Themes and Add to the Swatches Panel

- Click the Window menu, point to Extensions, and then click Kuler.
- 2 Click the **Browse** tab.
- 3 To search for a theme, click in the Search box, enter the name of the theme, a tag, or a creator, and then press Enter (Win) or Return (Mac).

**IMPORTANT** In a search, use only alphanumerical characters (Aa-Zz, 0-9).

- 4 To narrow down the browse list, click the popups, and then select the filter options you want. Some include Highest Rated, Most Popular, Newest.
  - To save a search, click the first popup, click Custom, enter your search criteria, and then click Save.
- 5 To browse for a theme, click the View previous set of themes or View next set of themes button.
- 6 Select a theme in the panel.
- 7 To add the theme to the Swatches panel, click the Add Selected Theme To Swatches button.

The Kuler panel (New!) is an extension to Flash that allows you to use groups of color, or themes in your projects. You can use the panel to browse thousands of color themes, create your own using the complementary harmony rules, and share them with others in the Kuler community. After you find or create the theme you want, you can add it to the Swatches panel for use in your project. You can access the Kuler panel by using the Extensions submenu on the Window menu. The Kuler panel is also available in the CS4 version of Photoshop, InDesign, Illustrator, and Fireworks.

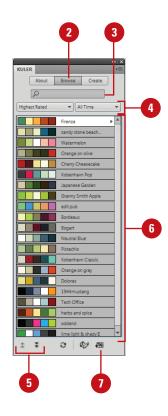

#### **Create or Edit a Theme**

- Click the Window menu, point to Extensions, and then click Kuler.
- 2 To create or edit a theme, do either of the following:
  - Create a theme. Click the Create tab.
  - Edit a theme. Click the Browse tab, select the theme you want to edit, and then click Edit Theme in Create Panel.
- 3 Click the **Select Rule** popup, and then select a harmony rule or **Custom**.

The harmony rule uses the base color as the basis for generating the colors in the color group, so you can create a theme with complementary colors.

- 4 Select a color box, and then use the sliders and the color wheel to display the color you want.
- 5 Use the buttons below the color boxes to add/remove the theme color, add the current stroke/fill color as the base color, or adjust the other colors.
  - Double-click a color box to set the active color in Flash.
- 6 Upon completion, do any of the following:
  - Save theme. Click Save Theme, name the theme, and then click
     Save to create a new one.
  - Add to Swatches Panel. Click the Add This Theme to Swatches button.
  - Upload to Kuler. Click the Upload Theme to Kuler button.

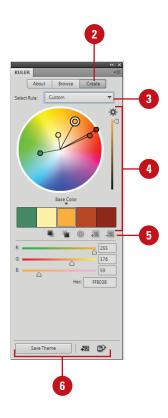

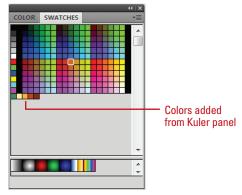

# **Editing Strokes with** the Ink Bottle

#### Use the Ink Bottle

- 1 Select a stroke on the Stage, and then change Stroke attributes in the Property Inspector.
- 2 Click the **Ink Bottle** tool on the Tools panel.

The pointer becomes a small ink bottle.

**TIMESAVER** Press S to select the Ink Bottle tool.

3 Click on the stroke of the shape to update it with the new attributes.

The stroke updates to the new color.

#### **Did You Know?**

You can click anywhere on the shape with the Ink Bottle to change the stroke. If the object on the Stage is selected (stroke and fill), click down with the Ink Bottle tool to update its stroke.

There are a number of ways to change the stroke of an object. You can select the stroke and change its characteristics in the Property Inspector, the Swatch palettes, and the Color Mixer. If you need to apply the stroke properties of one object to that of another, use the Ink Bottle tool. The Ink Bottle tool holds the properties you've set for strokes in any of the palettes. You can click any object on the Stage to change the properties of its stroke (color, line weight and style) or add a stroke to an object that doesn't have one.

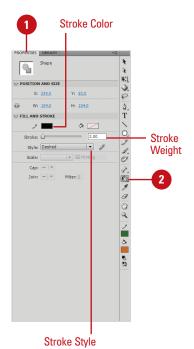

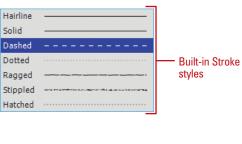

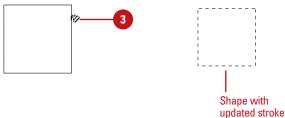

# **Editing Fills with the Paint Bucket**

#### **Use the Paint Bucket**

- 1 Change the **Fill** color box in either the Property Inspector, the Colors area of the Tools panel, or the Color Mixer.
- Click the Paint Bucket tool on the Tools panel.

The pointer becomes a small paint bucket.

**TIMESAVER** Press K to select the Paint Bucket tool.

3 Click in the fill of a shape on the Stage.

The fill updates to the new color.

#### **Did You Know?**

You can set the sensitivity of the Paint Bucket tool in the Options areas of the Toolbox. These settings allow the Paint Bucket tool to close gaps in a shape (such as a break in the stroke line) and adjust how large or small a gap needs to be before Flash will close it.

You can change the fill of an object with the Paint Bucket tool. The Paint Bucket stores the fill color you've set on the Tools panel or in the Property Inspector. You can change the fill color of any existing shape on the Stage by touching down on the shape with this tool. You can also add a fill to any shape that has a closed stroke. After you select the Paint Bucket tool, you can select Paint Bucket sensitivity options located at the bottom of the Tools panel.

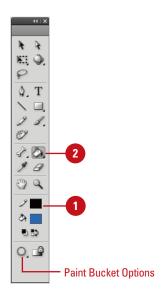

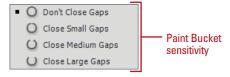

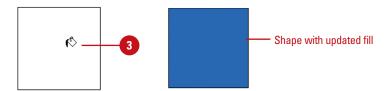

# Editing Strokes and Fills with the Eyedropper

#### Use the Eyedropper Tool to Edit Strokes and Fills

1 Click the **Eyedropper** tool on the Tools panel.

The pointer becomes an eyedropper.

**TIMESAVER** Press I to select the Eyedropper tool.

- Position the eyedropper over the stroke or fill of a shape on the Stage.
  - Strokes. When you are positioned over a stroke, a tiny pencil appears next to the tool. When you click on the stroke the Eyedropper becomes an Ink Bottle.
  - Fills. When you are positioned over a fill, a tiny paint brush appears next to the tool. When you click on the fill the Eyedropper becomes a Paint Bucket.
- 3 Click on another shape's stroke or fill to transfer the selected attributes.

The stroke or fill updates to the new color.

The Eyedropper tool allows you to select the attributes of a shape such as fill and stroke color, and line weight and style, and then transfer them to other shapes. This tool detects whether you are selecting a stroke or a fill, and then changes into the lnk Bottle (when selecting strokes) or the Paint Bucket (when selecting fills). Instead of taking several steps to copy attributes from one shape to another, the Eyedropper provides a quick means for storing and transferring attributes between editable shapes.

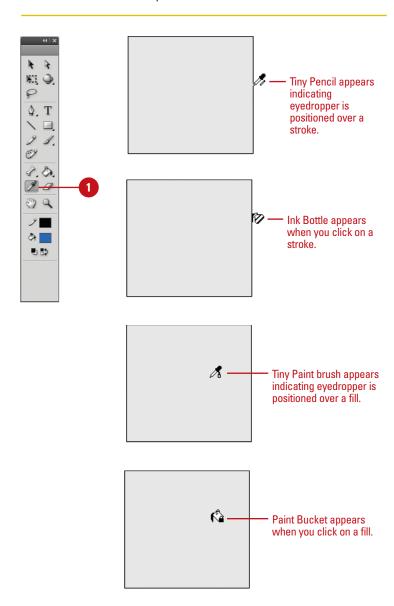

#### **Creating Gradients**

Flash can create a number of paint effects in addition to solid colors. Gradients are made up of two or more colors that gradually fade into each other. They can be used to give depth to an object or create realistic shadows. Two gradient modes are available: linear and radial. Linear gradients are made up of parallel bands of color. Radial gradients radiate from a center focal point. Both can be edited for color, alpha, and position within a fill or stroke. You can add up to 16 colors to a gradient, precisely control the location of the gradient focal point, and apply other parameters. A gradient behaves like any other fill or stroke. It can be saved to the palette as a swatch using the Color Mixer panel Options button, and added to other shapes with the Paint Bucket tool.

#### **Create a Multi-Color Gradient**

- 1 With the **Selection** tool, select the fill or stroke of a shape on the Stage.
- 2 In the Color Mixer panel, click the Fill Style Type popup, and then click Linear or Radial.
- Click the **Overflow** popup, and then select the gradient overflow style you want to control colors past the limits of the gradient when publishing for Flash Player 8 or later.
- 4 Position the pointer on the Color Picker box to display a plus (+) sign next to the pointer.
- 5 Click in the Gradient bar to create a color proxy indicated by a little box with a triangle on top.

**TIMESAVER** To remove a proxy color indicator, drag it down.

- 6 Click one of the color proxy indicators to select it.
- 7 Click a new color from the Color Picker box above.
- 3 Drag the color proxy indicator along the Gradient bar to adjust the color placement.
- 9 Repeat steps 4-8 to add up to 15 more gradient colors.

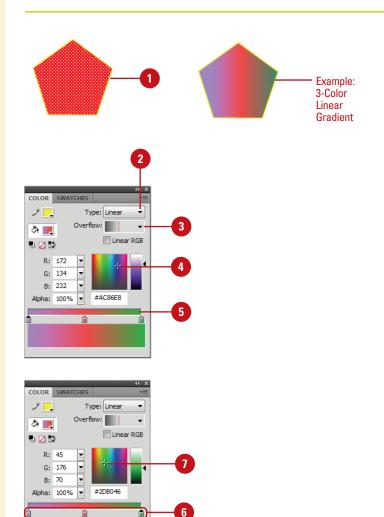

#### **Using the Fill Lock**

#### **Lock Gradients**

- 1 Create two simple shapes using the **Rectangle** or **Oval** tool.
- Select the first shape on the Stage with the Selection tool.
- 3 Click the **Paint Bucket** tool on the Tools panel.

**TIMESAVER** Press K to select the Paint Bucket tool.

- 4 Click the Lock Fill button in the Options area of the Tools panel.
- Select a Gradient from the Colors area of the Tools panel or use the Color Mixer or Property Inspector.
- 6 Click the **Eyedropper** tool on the Tools panel, and then click on the gradient fill in the first shape.
- 7 Click down on the second shape to add the gradient fill.

#### **Did You Know?**

You can quickly add a gradient that spans all of your shapes. Select all of the objects you want to fill, and then choose a gradient. Click the Paint Bucket tool and make sure Fill Lock is not selected. With your shapes still selected, click them with the Paint Bucket.

As you increase the complexity and number of shapes in your movie, it can become tricky to edit each object separately. When using gradient fills on several objects you can choose to span a gradient across several of these objects or give each object its own discreet gradient. The Lock Fill feature allows you to control how a fill is applied, essentially locking its position so that depending on where the shapes are positioned relative to the gradient, the one gradient spans all of the shapes. If you apply the same gradient to multiple shapes with the Fill Lock off, the gradient is applied to each shape independently.

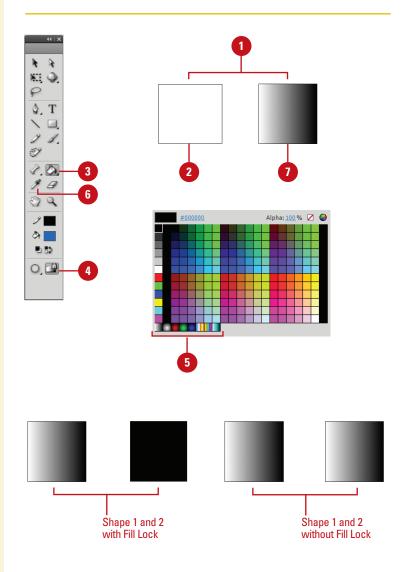

# Using Paint Brush Modes

#### **Use Paint Brush Modes**

- 1 Click the **Brush** tool on the Tools panel.
- Click the Brush Mode popup in the Options area on the Tools panel, and then select from the following:
  - Paint Normal. The brush paints over everything including strokes and other fills.
  - Paint Fills. Painting only affects existing fills and empty areas of the Stage. Strokes are ignored.
  - Paint Behind. The Paint Brush only affects empty areas of the Stage keeping existing lines and fills intact.
  - Paint Selection. Painting only affects the selected areas you define with any of the selection tools.
  - Paint Inside. The Paint Brush only affects the fill of the shape you started in, ignoring other shapes and empty areas on the Stage.

In addition to size, shape, and color settings for the Paint Brush tool, you can control how the brush behaves when painting on existing shapes and objects on the Stage. Paint Brush modes can restrict the area affected by the tool to fills or selections, empty areas of the Stage or specific shapes. When the Paint Brush tool is selected, a popup menu appears on the Tools panel. Select from the following modes: Paint Normal, Paint Fills, Paint Behind, Paint Selection, and Paint Inside. Each performs a specific operation providing you with varying levels of control as you paint. Flash previews your paint path as you paint, but it only affects the areas you've specified in the Paint modes. When you release the mouse, these previews disappear.

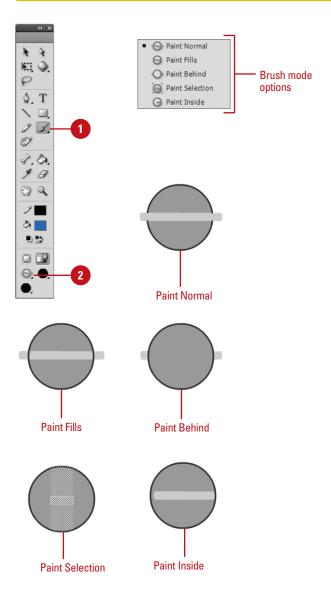

## Using the Spray Brush Tool

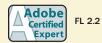

#### **Use the Spray Brush Tool**

- Click the **Spray Brush** tool on the Tools panel.
- Select a fill color for the default spray of dots and other options in the Property Inspector.
  - Color Selector. Select a fill color for the default spray particle.
  - Edit. Select a custom symbol from the library. You can use any movie clip or graphic symbol in the library as the spray particle.
  - Scale. Scale the width and height of a symbol used as a spray particle.
  - Random Scaling. Randomly spray particles on the Stage with different sizes.
  - Rotate Symbol. Rotates the symbol spray particle around a center point.
  - Random Rotation. Randomly rotate spray particles on the Stage.
  - Width and Height. Specifies the brush width and height.
  - Brush Angle. Specifies the spray angle of the particles.
- 3 Click or drag on the Stage where you want the pattern to appear.

The Spray Brush tool (New!) allows you to spray particles onto the Stage using the current fill color. If you want to create a more complex pattern, you can also use a movie clip or graphic symbol from the library as a particle. You can adjust the spray pattern by selecting Symbol and Brush options in the Property Inspector. The Symbol options include Scale, Random scaling, Rotate symbol, and Random rotation, while the Brush options include Width, Height, and Brush angle.

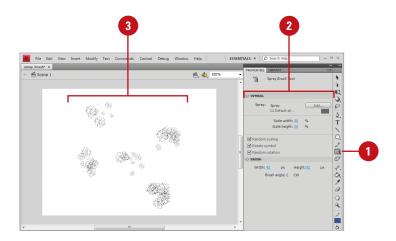

#### **Using the Deco Tool**

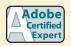

FL 2.2

#### **Use the Deco Tool**

- Click the **Deco** tool on the Tools panel.
- 2 In the Property Inspector, click the Drawing Effect list arrow, and then select Vine Fill, Grid Fill, or Symmetry Brush.
- 3 Select a fill color for the default shape, or select a symbol.
  - Color Selector. Select a fill color for the default pattern.
  - Edit. Select a custom symbol from the library. You can use any movie clip or graphic symbol in the library as the pattern.
- Specify the advanced options you want for the different effects; options vary depending on the selected effect.
- 5 Click the Stage or within the shape or symbol (Grid Fill and Vine Fill) where you want the pattern to appear.

The Deco tool (New!) allows you to apply a kaleidoscopic drawing effect to the Stage or a selected object on the Stage. You can apply several effects: Vine, Grid, or Symmetry. The Vine effect fills the Stage, symbol, object, or closed area with a vine pattern. You can also use your own artwork (symbols) for the leaves and flowers. The Grid effect fills the Stage, symbol, object, or closed area with a symbol from the library. You can create grid patterns, such as a tiled background or checkerboard. The Symmetry effect arranges symbols symmetrically around a central point, which you can control with a set of handles. You can create circular elements, such as a planet. The default symbol for the Symmetry effect is a 25 x 25 pixel black rectangle with no stroke.

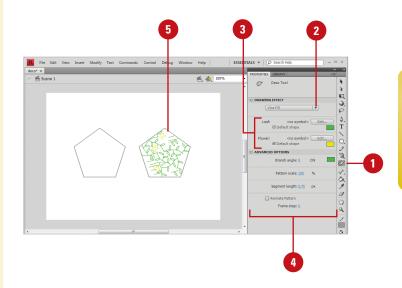

## Drawing with the Pen Tool

### Use the Pen Tool to Create an Open Path

1 Click the **Pen** tool on the Tools panel.

**TIMESAVER** Press P to quickly select the Pen tool.

- Click on the Stage.
  - An anchor point is created.
- Move your pointer to another position, and then click again.

Flash connects the two anchor points.

Double-click to end the path.

TIMESAVER Ctrl+click (Win) or Command+click a blank area to leave the path open.

#### **Did You Know?**

You can end an open path using a keyboard shortcut. Press ⊕⊕+click (Mac) or Ctrl+click (Win).

#### **See Also**

See "Modifying Shapes with the Sub-Selection Tool" on page 116 for information on using tools. The Pen tool is the basis for vector drawing. The Pen tool now behaves similarly to the Illustrator Pen tool to provide consistency across Adobe software. Flash provides a number of ways to draw and edit objects that are unique to Flash, but the Pen tool utilizes procedures that will be familiar to those who have used other vector drawing programs. The Pen tool utilizes anchor points and Bézier handles to create lines and shapes and behaves in a way that is familiar to those who have used other programs such as Adobe Illustrator and Adobe FreeHand. You can use the Pen tool arrow to select a different pen to add, delete, or convert anchor points. You can edit the anchor points and vectors to create the drawings you want.

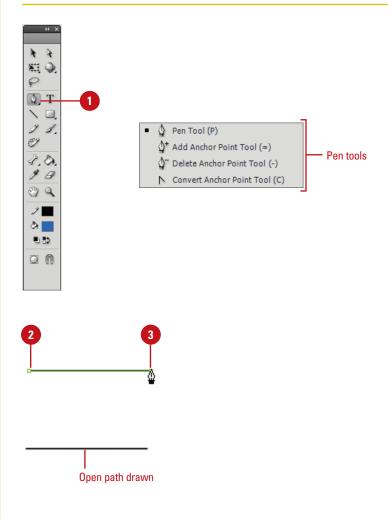

#### Use the Pen Tool to Create a Closed Path

1 Click the **Pen** tool on the Tools

TIMESAVER Press P to quickly select the Pen tool.

Click on the Stage.

An anchor point is created.

Move your pointer to another position, and then click again.

> Flash connects the two anchor points.

4 Move the pointer to a third position, and then click again.

> Flash connects the second and third anchor points.

Move the pointer back to the first anchor point.

> A small circle appears next to the pen pointer indicating you can close the path of the shape.

Click to close the shape.

#### **Did You Know?**

You can delete an anchor point with the Pen tool. Click the Pen tool arrow, click Delete Anchor Point tool, and then click the point you want to delete.

You can add an anchor point with the **Pen tool.** Click the Pen tool arrow, click Add Anchor Point tool, and then click where you want to add a point.

You can create horizontal, vertical, and 45 degree lines while you draw. Hold the Shift key while you draw to constrain a line to horizontal, vertical, and 45 degree angles.

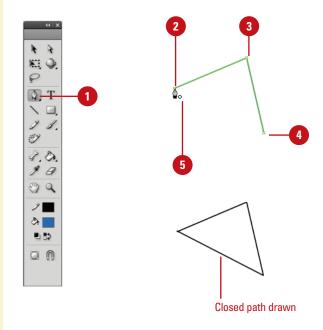

| Understanding Pen Pointers   |                                                                                                    |
|------------------------------|----------------------------------------------------------------------------------------------------|
| Pointer                      | Description                                                                                                    |
| Initial Anchor Point 🍇       | First pointer to create the beginning of a new path.                                                                                             |
| Sequential Anchor 🌢<br>Point | Creates an anchor point with a line connecting the previous anchor point.                                                                        |
| Add Anchor Point 🏰           | Adds an anchor point to existing path.                                                                                                    |
| Delete Anchor Point 4        | Deletes an anchor point within a path.                                                                                                    |
| Continue Path &              | Extends a new path from an existing anchor point.                                                                                                |
| Close Path 💩                 | Closes the path of a drawing on the starting anchor point.                                                                                       |
| Join Paths 🔓                 | Closes the path except not over the starting anchor point.                                                                                       |
| Retract Bézier Handle 🔓      | Displays Bézier handles when you point to an anchor. Click to retract the handles and revert to straight segments.                               |
| Convert Anchor Point N       | Converts a corner point without direction lines to a corner point with independent direction lines. Use Shift+C modifier keys to toggle the pen. |

111

# Drawing Curves with the Pen Tool

#### **Create Curved Line Segments**

- 1 Click the **Pen** tool on the Tools panel.
- 2 Click on the Stage without releasing the mouse, drag up, and then release the mouse.
- Position the pointer to the right of the original point, drag in the opposite direction of the curve, and then release the mouse when the curve is where you want it.
- 4 Continue adding points as needed.
  To end the path, double-click or
  point to the last anchor point
  drawn and click on it.

#### Did You Know?

You can select to Show Precise
Cursors instead of the tool icons in the
General tab of the Preferences dialog
box. When this option is selected,
drawing tools, such as the Pen tool,
appear as crosshairs for better precision and alignment to grids and guides.

You can convert a curve point to a corner point. Click the Pen tool arrow, click Convert Anchor Point tool, and then click the curve point you want to covert to a corner point.

The Pen tool can be used to draw precise and complex curves by simply clicking and dragging it on the Stage. These curves can be modified with precision by adjusting the Bézier handles that extend from the anchor points, or you can move the anchor points themselves. In this way, you can create any number of shape variations. For best results, make the grid visible so aligning anchor points isn't such a mystery.

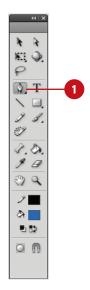

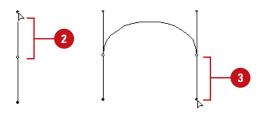

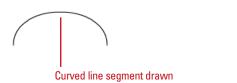

#### **Create S-Curves**

- Click the **Pen** tool on the Tools panel.
- 2 Click on the Stage without releasing the mouse, drag down, and then release the mouse.
- 3 Position the pointer to the right of the original point, drag in the same direction as the first drag, and then release the mouse when the curve is where you want it.
- 4 Continue adding points as needed.
  To end the path, double-click or return to the last anchor point drawn and click on it.

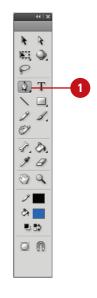

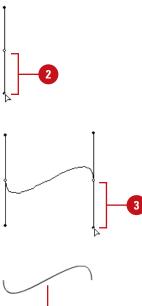

S-Curve drawn

# Modifying Shapes with the Selection Tool

## Use the Selection Tool to Modify a Shape

- 1 Click the **Oval** tool on the Tools panel and then create a simple oval shape.
- 2 Click the **Selection** tool on the Tools panel.

The pointer becomes an arrow.

- 3 Make sure the shape you want to modify is not selected.
- 4 Position the pointer on the edge of the shape, and then drag to modify the shape.

You can pull the curve to any position.

In Flash, unlike other vector drawing programs, you can edit shapes and lines in a unique, freeform way by simply dragging with the Arrow Selection tool. You can quickly adjust the curve or corner of a shape or line without having to select anchor points or use any other tools. This way of editing shapes is also useful for creating shape tweens where amorphous, organic movement is desired. This is what sets Flash apart from other animation tools and gives it its distinctive style. Additionally, you can convert curved line segments into corner points with this simple drag technique.

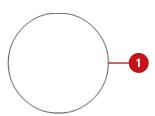

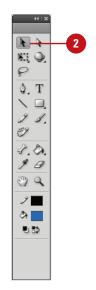

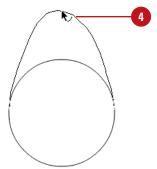

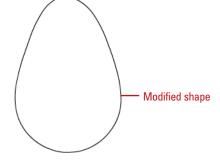

## Convert Line Segments with the Selection Tool

- Create a simple oval shape using the **Oval** tool.
- 2 Click the **Selection** tool on the Tools panel.

The pointer becomes an arrow.

- 3 Make sure the shape you want to modify is not selected.
- 4 Position the pointer on the edge of the shape.
- 5 Press Option+drag (Mac) or Alt+drag (Win) to create a corner point.

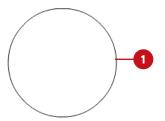

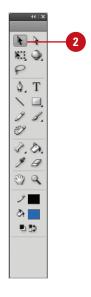

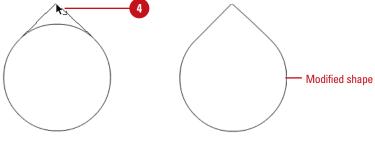

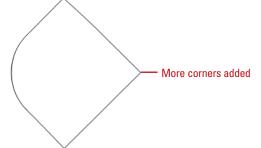

# Modifying Shapes with the Sub-Selection Tool

### Use the Sub-Selection Tool to Modify a Shape

- 1 Create a simple oval shape using the **Oval** tool.
- 2 Click the **Sub-Selection** tool on the Tools panel.

The pointer becomes an empty (or white) arrow.

3 Click on the edge of the shape to reveal the anchor points, and then click on an anchor point to select it or drag a selection rectangle to select multiple anchor points.

The anchor points are the little white squares around the edge of the shape. When selected, Bézier handles appear on either side of the anchor point.

4 Grab one of the handles or the anchor points themselves and drag it, and then release the mouse.

#### **Did You Know?**

You can also use the arrow keys on the keyboard to move selected anchor points. Select one or more anchor points with the Sub-Selection tool, and then press the arrow keys to move the anchor point and its connected lines in the direction of the key you press.

Vector shapes are made up of anchor points connected by line segments. There are two types of anchor points: corner points and curve points. Corner points connect two line segments in a sharp angle such as the corner of a square. Curve points define a curve or positions along a straight line and can be modified with Bézier handles. These handles extend out from the curve point and allow for very precise modification of the shape of the curve. The Sub-Selection tool works hand-in-hand with the Pen tool to create and modify shapes and lines in this way.

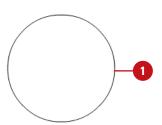

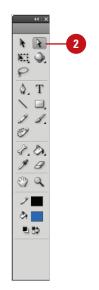

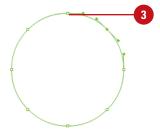

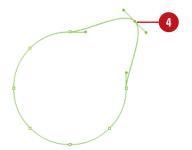

### Convert Corner Points to Curve Points

- 1 Create a simple rectangle shape using the **Rectangle** tool.
- 2 Click the **Sub-Selection** tool on the Tools panel.

The pointer becomes an empty (or white) arrow.

- 3 Click on the edge of the shape to select it and then click on one of the corner points to select it.
- 4 Press Option+drag (Mac) or Alt+drag (Win) the point to convert it to a curve point and create Bézier handles.

### **Convert Curve Points to Corner Points**

- 1 Create a simple oval shape using the **Oval** tool.
- Click the **Pen** tool on the Tools panel.

The pointer becomes a small pen.

- 3 Click on the edge of the shape to reveal the anchor points.
- 4 Position the pointer over one of the curve points.

A small corner icon appears.

5 Click on the point to convert it to a corner point.

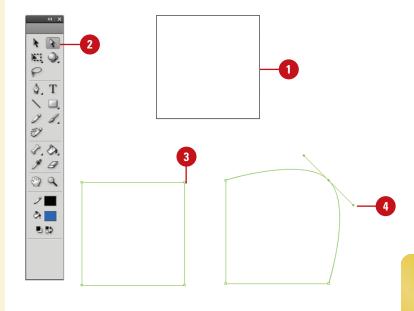

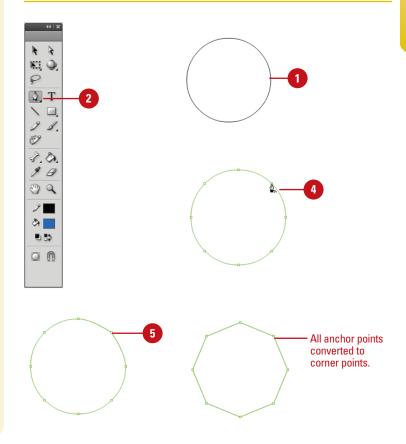

## Using the Free Transform Tool

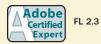

#### Change the Scale of an Object

- 1 Select the object by clicking on it or by dragging a selection marquee around it with the **Selection** tool.
- 2 Click the **Free Transform** tool on the Tools panel.

**TIMESAVER** Press Q to select the Free Transform tool.

- 3 Click the **Scale Modifier** button in the Options area of the Tools panel.
- Drag any of the small handles on the bounding box to change the size of the shape. The corner handles resize proportionally while the handles along the sides resize either horizontally or vertically.
- 5 To change the transformation point, drag the circle handle.

#### **Did You Know?**

**You can restore a transformed object.**Select the transformed object, click the Modify menu, point to Transform, and then click Remove Transform.

You can reset a transformed object. If you want to redo a transformation, select the object, and then click the Reset button in the Transform panel (available on the Window menu).

There are a number of ways to change the scale or size of graphics in Flash. The Free Transform tool on Tools panel allows you to interactively scale and rotate any selected object or shape on the Stage. Nearly every object in Flash can be transformed with these two functions of the Free Transform tool including groups, symbols, text, bitmaps, and editable shapes. The Free Transform tool allows you to select an object on the Stage and then interactively change its size or rotate it freely. Both options are available at once depending on where you place your mouse on the bounding box that appears.

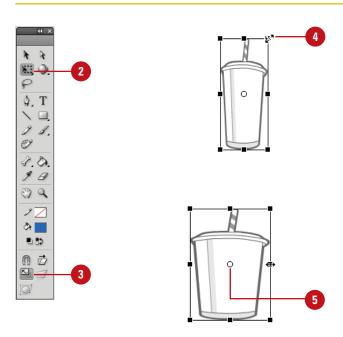

#### For Your Information

#### **Working with the Transformation Point**

When you transform an object, a transformation point appears at the center of the object. The point is initially placed in the center of the object, but you can move it at any time. To move the transformation point during a transformation, drag the point. To set it back to the center, double-click the point. To switch the point of origin for a scale or skew, Alt+drag (Win) or Option+drag (Mac) the point. To monitor the location of the transformation point (X and Y positions), click the center square in the grid in the Info panel (available on the Windows menu).

#### **Rotate and Skew an Object**

- 1 Select the object by clicking on it or by dragging a selection marquee around it.
- 2 Click the **Free Transform** tool on the Tools panel.

**TIMESAVER** Press Q to select the Free Transform tool.

- 3 Click the **Rotate/Skew Modifier** button in the Options area of the Tools panel.
- 4 Drag any of the corner handles on the bounding box to rotate the shape. Drag the handles along the side to skew the object.
- 5 To change the transformation point, drag the circle handle.

#### Did You Know?

You can hold down the Shift key to constrain the rotation scale proportionally. When rotating, it constrains the rotation to 45-degree turns.

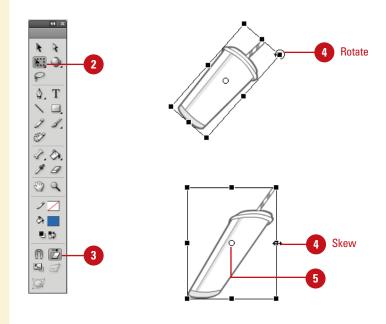

#### For Your Information

#### **Working with Scale and Rotate**

In the Default mode, both Scale and Rotate are enabled. Move the pointer to any of the four corner handles in the bounding box to enable the Rotate function. Scale and Rotate work relative to a center transformation point on the shape, which becomes visible when the shape is selected with the Free Transform tool. Move this point if you want to scale or rotate a shape from a different part of the shape. This is especially important when tweening and animating. You can change the scale and rotate objects by entering values in the Transform panel or in the Property Inspector. You can also access all of the Transform modes and some additional effects, such as Flip Horizontal and Vertical from the Transform submenu in the Modify menu.

# Using Transform Options for Shapes

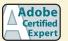

FL 2.3

#### **Distort a Shape**

- Select the object.
- 2 Click the **Free Transform** tool on the Tools panel.

**TIMESAVER** Press Q to select the Free Transform tool.

- 3 Click the **Distort Modifier** button in the Options area of the Tools panel.
- 4 Drag any of the corner handles on the bounding box to distort the shape.
- 5 Drag any of the side handles on the bounding box to skew or stretch the shape.

#### **Change the Envelope of a Shape**

- Select the object.
- 2 Click the **Free Transform** tool on the Tools panel.

**TIMESAVER** Press Q to select the Free Transform tool.

- Click the **Envelope Modifier** button in the Options area of the Tools panel.
- Drag any of the handles on the bounding box to pull the shape in any direction or use the Bézier handles to fine tune the curves.

In addition to the scale and rotation changes that can be applied to groups, symbols, bitmaps, text and editable shapes, there are two additional transforms available only to editable shapes. Distort and Envelope are two modes available in the Free Transform tool options that enable you to transform the vectors of editable shapes to varying degrees. Distort transformations work on adjoining edges, tapering them down to vanishing points, similar to perspective. Envelope transformations allow you to warp the edges of a shape by splitting it up into smaller portions each controlled by their own vectors and anchor points.

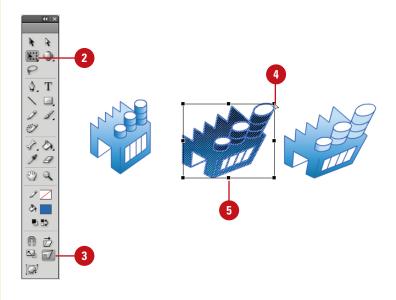

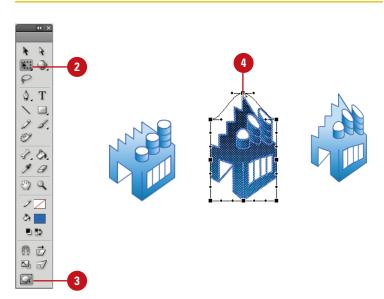

#### Transforming Gradient Fills

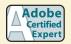

FL 2.3

#### **Adjust a Gradient Fill**

- 1 Click the **Gradient Transform** tool on the Tools panel.
- Click the gradient fill to select it.A bounding box appears around it.
- 3 Position the pointer over an editing handle on the bounding box to identify its function.
  - Center point. Four-way arrow.
  - Focal point. Inverted triangle.
  - Size. Circle with an arrow.
  - Rotation. Four arrows in the shape of a circle.
  - Width. Double-ended arrow.
- 4 Click and drag an editing handle to adjust the gradient fill.

#### **See Also**

See "Modifying a Bitmap Fill" on page 206 for information on using the Gradient Transform tool with bitmaps.

After you create a gradient fill, you can transform it by adjusting the size, rotation, width, or center of the fill with the Gradient Transform tool (formerly called the Fill Transform tool). For a radial gradient, you can now adjust the focal point (center) of a gradient fill applied to an object. You can also use the Gradient Transform tool to modify a bitmap fill.

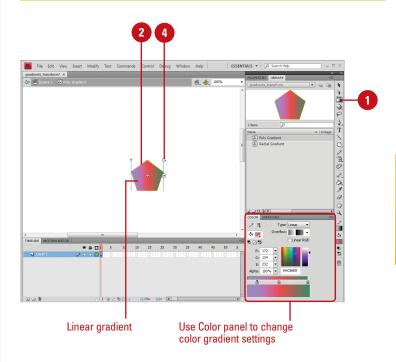

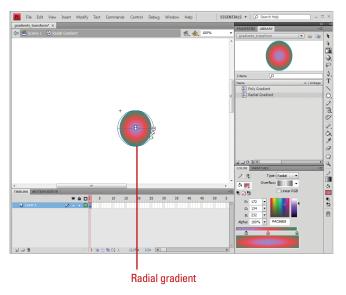

# Moving and Rotating Objects in 3D Space

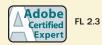

#### **Move Objects in 3D Space**

1 Click the **3D Translation** tool on the Tools panel.

**TIMESAVER** Press G to select the 3D Translation tool.

Click the Global Transform button on the Tools panel to select it for global mode or deselect it for local mode. The default is global.

**TIMESAVER** Press D to toggle between global and local mode.

- 3 Select one or more movie clip objects.
  - When you select multiple movie clips, and move one of them, the others move in the same way. Shift double-click one of the selected objects to move the axis controls to that object.
- 4 Drag the arrow tips (x- and y-axis) in the direction of the arrow or the black dot (z-axis) up or down.
  - You can also move the object manually by using the Property Inspector.

In Flash, you can add 3D perspective effects (New!) to a movie clip by moving and rotating it in 3D space on the Stage. When you move or rotate a movie clip by the z axis, it becomes a 3D movie clip. Moving an object in 3D space is called **translation**, and rotating an object in 3D space is called **transformation**. Flash provides two different 3D space: global and local. Global 3D space is the Stage space, while local 3D space is the movie clip space. The default mode is global. You can move a movie clip in 3D space with the 3D Translation tool. When you do, three axes appear in the 3D object: the x axis is read, the y axis is green, and the z axis is blue. In addition, you can rotate a movie clip in 3D space with the 3D Transformation tool. When you do, you can rotate around an individual axis or use the orange free rotate control to rotate around the x and y axes at the same time. If you want to change the effect of the rotation, move the center point. When you select a 3D object, it appears with a 3D axis overlay.

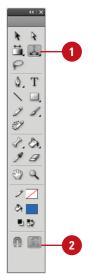

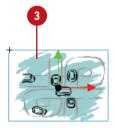

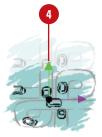

#### **Rotate Objects in 3D Space**

Click the **3D Rotation** tool on the Tools panel.

**TIMESAVER** Press W to select the 3D Rotation tool.

- 2 Click the **Global Transform** button on the Tools panel to select it for global mode or deselect it for local mode. The default is global.
- 3 Select one or more movie clip objects.
  - When you select multiple movie clips, and move one of them, the others move in the same way. Shift double-click one of the selected objects to move the axis controls to that object.
- 4 Drag one of the four axis controls to rotate around that axis, or the free rotate control to rotate x and y axis at the same time.
- 5 To move the rotation control center point relative to the movie clip, drag the center point.
  - Double-click the center point to move it back to the center of the movie clip.

#### **Did You Know?**

You can turn the overlay on and off. Click the Edit (Win) or Flash (Mac), click Preferences, click General, select or clear the Show axes for 3d movie clips check box, and then click OK.

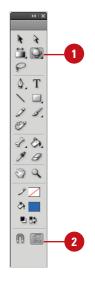

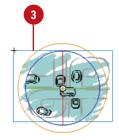

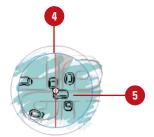

# Changing the Perspective Angle in 3D Space

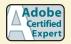

FL 2.3

### Change Perspective Angle in 3D Space

- 1 Select the 3D movie clip instance on the Stage that you want to change.
- 2 Click the **Window** menu, and then click **Properties** to open the Property Inspector.
- Enter a new value in the Perspective Angle box or drag the hot text to change the value in the Property Inspector.

#### **Did You Know?**

You can automatically change the appearance 3D objects when you change the size of the Stage. Click the Modify menu, click Document, select or clear the Adjust 3D Perspective Angle to preserve current stage projection check box, and then click OK.

The Perspective Angle (New!) affects the size and view of 3D movie clips on the Stage. It's like zooming in and out with a camera lens, which changes the angle of view through the lens. When you increase the angle, 3D objects appear closer to the viewer. When you decrease the angle, 3D objects appear further away. The default angle is 55 degrees of view, which is like a normal camera lens. You can adjust the value from 1 degree to 180 degrees. You can control only one viewpoint, or camera. Each Flash file has only one Perspective Angle.

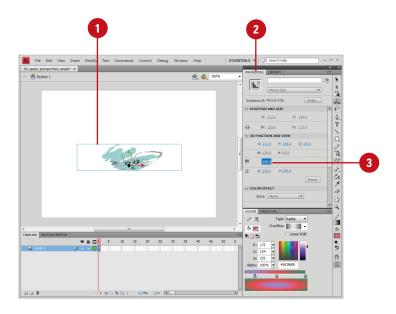

# Adjusting the Vanishing Point in 3D Space

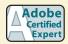

FL 2.3

### Adjust the Vanishing Point in 3D Space

- 1 Select the 3D movie clip instance on the Stage that you want to change.
- 2 Click the **Window** menu, and then click **Properties** to open the Property Inspector.
- 3 Enter an x- and y-axis value in the Vanishing Point boxes or drag the hot text to change the value in the Property Inspector.
  - As you drag the hot text, guides indicating the location of the Vanishing Point appears on the Stage.
- 4 To move the Vanishing Point back to the center of the Stage, click the **Reset** button in the Property Inspector.

Vanishing Point (New!) gives you the ability to move 3D movie clips and still maintain the same visual perspective of the original. Vanishing Point controls the orientation of the z-axis of 3D movie clips on the Stage. As you move the z-axis, 3D movie clips recede towards the Vanishing Point, which you can adjust to create the appearance you want. Each Flash file has only one Vanishing Point. If you move the Vanishing Point back to the default position in center of the Stage, you can use the Reset button in the Property Inspector.

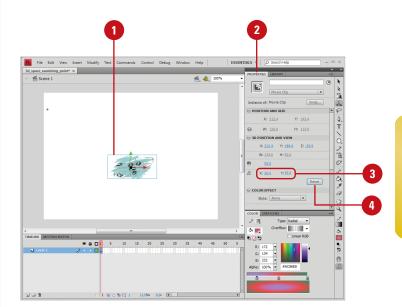

### Cutting and Pasting Graphics Between Layers

#### **Paste Objects Between Layers**

- Create or open a document with several layers.
- 2 Select one or more objects on the Stage.

Flash selects the object's layer in the Timeline.

- Click the Edit menu, and then click Cut or Copy.
- Select a destination layer in the Timeline.
- 5 Click the Edit menu, and then click Paste In Center.

Flash pastes the objects on the Stage in the middle of the active layer.

#### **Did You Know?**

You can use the area around the Stage to store graphics and other objects.

Flash allows you to use the area around the Stage, called the Pasteboard, to store items for use later without having them appear on the Stage when you play the movie (SWF) file.

Unless you lock or hide layers, or lock objects, the graphics on all layers are available for editing. You can select objects on one or more layers, cut or copy them, and then paste them all into a single layer. Flash can have only one layer active at a time. When you create and paste graphics, Flash places them on the active layer of a document. You can paste objects in two different ways: Paste In Center and Paste In Place. Paste In Center puts objects in the center of the open Flash window, which might not be the Stage. If you want to paste to the center of the Stage, you need to center the Stage in the open window. Paste In Place puts objects at the same location it had been when you cut or copied it.

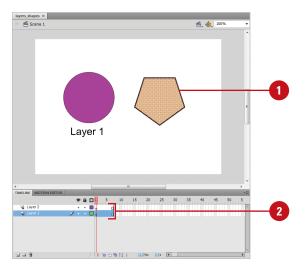

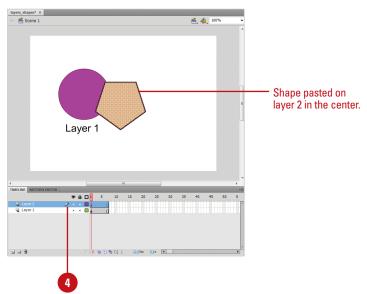

#### Use the Paste In Place Command Between Layers

- 1 Create or open a document with several layers.
- 2 Select one or more objects on the Stage.

Flash selects the object's layer in the Timeline.

- 3 Click the Edit menu, and then click Cut or Copy.
- 4 Select a destination layer in the Timeline.
- 5 Click the Edit menu, and then click Paste In Place.

Flash pastes the objects into their original locations on the Stage.

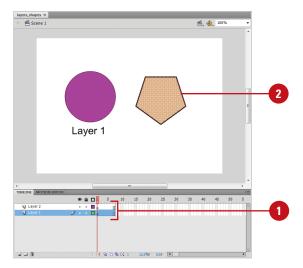

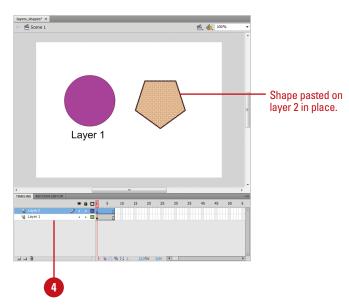

### Working with Graphics on Different Layers

#### **Edit Object on Inactive Layers**

- 1 Create or open a document with several layers.
- Click the Selection tool on the Tools panel.
- 3 Select an object on the Stage.

  Flash selects the object's layer in the Timeline.
- 4 Click a blank area of the Stage. Flash deselects the object but keeps the active layer.
- Make changes to another object in another layer (inactive layer) without actually selecting the object. You can do any of the following:
  - Drag an object's outline to reshape it.
  - Select a tool on the Tools panel, such as the Paint Bucket tool, and use it to modify the object.

Flash modifies the object in the inactive layer. The active layer didn't change. Flash changes active layers only if you select an object.

When you select an object on the Stage, Flash selects the object's layer in the Timeline. The reverse is also true. When you select a layer in the Timeline, Flash selects all the objects for that layer on the Stage. As you work with objects on different layers, it helps to know how selections work. Unless you lock or hide layers, or lock objects, the objects on all layers, either active or inactive, are available for editing. You can activate a layer and edit objects on inactive layers.

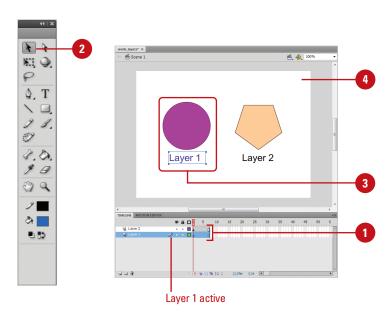

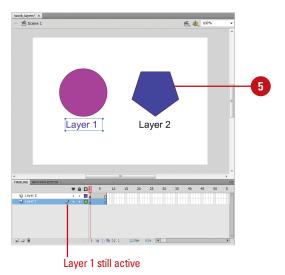

# Distributing Graphics to Layers

#### Place Selected Objects on Separate Layers

- Create or open a document with several objects on a single layer.
- Select all the objects on a single layer you want to distribute to separate layers.

TIMESAVER Click the Edit menu, and then click Select All or press (\*\*)+A (Mac) or Ctrl+A (Win).

3 Click the Modify menu, point to Timeline, and then click Distribute To Layers.

TIMESAVER Press (\*\*)+Shift+D (Mac) or Ctrl+Shift+D (Win) to distribute to layers.

Flash creates a layer for each object. New layers appear at the bottom of the Timeline in the order in which you originally placed them on the Stage. Each object is placed in the same location on the Stage (like the Paste In Place command).

#### See Also

See Chapter 8, "Animating with Motion Tweening" on page 231 for information on using motion tweening.

If you have several objects on a single layer, and need to move them onto separate layers, you can use Cut and Paste in place for each object or you can save time by using the Distribute to Layers command. The Distribute to Layers commands puts each object (shapes, groups, and symbols) in a selection on a separate layer; any unselected objects remain on their original layer. This command comes in handy when you want to create a motion tweening animation, which requires objects to be on individual layers.

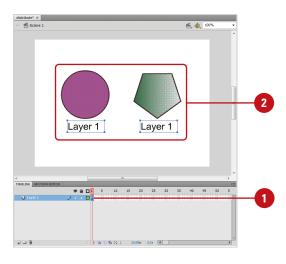

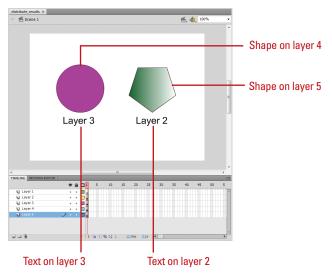

# Changing Drawing Settings

#### **Change the Drawing Settings**

- Click the Flash (Mac) or Edit (Win) menu, and then click Preferences.
- Click the **Drawing** category.
- 3 Specify the drawing option you want:
  - Pen Tool options. Select check boxes to show pen preview, solid points, and precise cursors.
  - Connect Lines. Determines how close the ends of any two lines need to be before Flash connects them. It controls when a line is converted into a perfectly straight line.
  - Smooth Curves. Determines the amount of smoothing applied to a drawn line. The lower the smoothing applied, the closer the line appears to what you have drawn.
  - Recognize Lines. Defines how straight a line drawn with the Pencil tool must be before it's converted into a perfectly straight line.
  - Recognize Shapes. Sets how precise simple geometric shapes must be drawn before they are detected as shapes.
  - Click Accuracy. Determines how near to a shape the pointer must be before it's recognized.
  - IK Bone Tool. Automatically sets the transformation point. (New!)
- 4 Click OK.

The Drawing category on the Preferences dialog box contains a number of drawing settings that control the sensitivity and behavior of Flash's drawing tools. Make changes to the tolerance levels for smoothing or straightening, set the sensitivity for line and shape recognition, or fine-tune snapping. You can exercise greater control over your drawing or allow Flash to perform corrections and adjustments as you draw. You can customize the way you use Pen tools, draw connecting lines and smooth curves, and recognize lines and shapes.

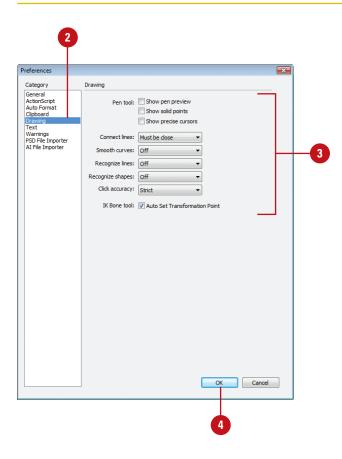

### Index

| A                                                                                                    |
|----------------------------------------------------------------------------------------------------|
| Actions panel                                                                                                    |
| breakpoints, setting, 385                                                                                                    |
| viewing, 349                                                                                                    |
| ActionScript Editor, debugging with, 376-377                                                                                             |
| ActionScript Server files, 14                                                                                                    |
| ActionScript Virtual Machine (AVM), 351                                                                                                  |
| ActionScripts, 10, 131, 347. See also<br>behaviors; components; conditional<br>statements; debugging; dot syntax;<br>methods; properties |
| animation, creating, 282                                                                                                    |
| clip events, 365-366                                                                                                    |
| data types, 360                                                                                                    |
| for dynamic text, 180                                                                                                    |
| external SWF files, loading, 418                                                                                                    |
| files, 14                                                                                                    |
| frame events, 364                                                                                                    |
| functions, using, 361                                                                                                    |
| motion tween as ActionScript, copying, 244, 253                                                                                          |
| mouse events, 362-363                                                                                                    |
| new version, introducing, 351                                                                                                    |
| preferences, setting, 356                                                                                                    |
| printing with, 489                                                                                                    |
| video with, 328-329                                                                                                    |
| warning preferences, 65                                                                                                    |
| activating masks, 295                                                                                                    |
| Adaptive color palette, 477                                                                                                    |
| Add Statement, 349                                                                                                    |
| Adjust Color effect, 240-241                                                                                                    |
| Adobe Air, 470-471                                                                                                    |
| create, 470                                                                                                    |
| publish, 471                                                                                                    |
| Adobe After Effects CS2, 342                                                                                                    |
| Adobe Bridge, 14-15                                                                                                    |
| Adobe ConnectNow, 508                                                                                                    |

```
Adobe Fireworks. See Fireworks
Adobe Flash Exchange Web site
   commands, downloading, 459
   Extend link for accessing, 4
   resources on, 27
   updates and support on, 26-27
Adobe Flash Player. See Flash Player
Adobe Flash Support Online Web site
   templates on, 13
   updates and support on, 26-27
Adobe Flash Video. See Flash movies; FLV
     files
Adobe Illustrator. See Illustrator
Adobe Photoshop. See Photoshop
Adobe Premiere for alpha masks, 344-345
Adobe Soundbooth, 303, 321
Adobe Stock Photos. See Stock Photos
Adobe Version Cue. See Version Cue
ADPCM compression, 318
advanced colors. See colors
Advertising templates, 13
Alert component, adding, 406-407
alignment
   with guide layers, 41
   HTML alignment, setting, 475
   of paragraph text, 172
alpha
   instance alpha, modifying, 158, 160
   masks, working with, 344-345
   motion tween, adding to, classic, 262
   publishing movies, setting on, 477
   shape tween alpha, changing, 279
anchor points, 81
   arrow keys for moving, 116
   corner points to curve points,
     converting, 116-117
   curve points to corner points,
     converting, 116-117
```

| anchor points (continued)                                 | BBEdit, 354                                                   |
|-----------------------------------------------------------|---------------------------------------------------------------|
| deleting, 111                                             | behaviors, 10-11                                              |
| Pen tool using, 110                                       | adding behaviors, 371                                         |
| types of, 116-117                                         | instance, changing symbol behavior of,                        |
| AND conditional statement, 370                            | 144-145                                                       |
| animations. See also frame-by-frame ani-                  | sounds with, 310-311                                          |
| mation; GIF files; motion tweening anti-aliasing for, 176 | Start/Stop Dragging Movie clip<br>Behaviors, 372              |
| buttons, adding to, 151                                   | symbol behavior, changing, 144                                |
| of filters, 241                                           | video with, 328-329                                           |
| masks, animating, 300-301                                 | warn on behavior symbol conversion, 65                        |
| symbols, converting to, 139                               | Behaviors panel, 371                                          |
| sync sounds, adding, 305                                  | Bevel effect, 240-241                                         |
| anti-aliasing text, 176                                   | bevel joins, 75                                               |
| API (application programming interface)                   | Bézier handles, 81                                            |
| and components, 413                                       | Pen tool using, 110                                           |
| Apple Final Cut Pro, 342                                  | Bind tool, 283, 288                                           |
| alpha masks, working with, 344-345                        | bindings, 431                                                 |
| Arial font, 176                                           | creating, 444-445                                             |
| built-in Flash device fonts for, 179                      | modifying, 446-447                                            |
| armature, 283-288                                         | Web Services (WSDL) documents and,                            |
| Arrange command, 133                                      | 434                                                           |
| arrow keys, 116                                           | Bindings tab, Component Inspector, 391,                       |
| assets in Library, 134-135                                | 440. See also bindings                                        |
| attachMovie() method, 366                                 | bit depth options, 478                                        |
| attributes, list of, 451                                  | bit rate for sounds, 319                                      |
| audience, determining, 8                                  | bitmaps                                                       |
| audio. <i>See</i> sounds                                  | Break Apart for fill patterns, 205                            |
| Audio Video Interleaved (AVI) files. See AVI files        | center point of fill, changing, 206 compression, setting, 204 |
| authoring parameters, 440, 441                            | fills                                                         |
| Auto Format, 349                                          | Break Apart for fill patterns, 205                            |
| Auto Kerning, setting, 169                                | center point, changing, 206                                   |
| AutoCAD DXF. See DXF files                                | orientation, changing, 206-207                                |
| AVI files, 325                                            | resizing, 206-207                                             |
| exporting movies to, 490-491                              | Find and Replace for, 186                                     |
| AvidXpress DV, 342                                        | Fireworks files, importing, 198-199<br>graphics, 188          |
| В                                                         | Illustrator, importing from, 190                              |
| Back button on Edit bar, 46                               | Magic Wand, editing with, 208-209                             |
| backgrounds                                               | orientation of fills, changing, 206-207                       |
| attributes, 450                                           | outside editor, editing in, 202-203                           |
| Property Inspector, changing color in, 16                 | Photoshop import preferences, 192-193                         |
| ball animation. <i>See</i> shape tweening                 | PNG bitmaps, importing, 198-199                               |
| bandwidth and debugging, 375                              | preferences, setting, 63                                      |
| batch processing video encoding, 342-343                  | replacing, 203                                                |
|                                                           | resizing fills, 206-207                                       |

| Stage, importing bitmap to, 196         | case-sensitivity in ActionScripts, 347         |
|-----------------------------------------|------------------------------------------------|
| support for, 189                        | cell phones                                    |
| swapping, 197                           | content for PDA, creating, 498                 |
| text, 176                               | deployment of Flash movies to, 501             |
| tracing bitmaps, 210                    | center of gradient fills, changing, 121        |
| blending                                | centering text, 172                            |
| instance blend, modifying, 159          | characters. See also kerning                   |
| shape tween, setting for, 278           | breaking text fields into, 174                 |
| Blur effect, 240-241                    | for dynamic text, 180                          |
| BMP files, 187                          | for input text, 181                            |
| Bones tool, 283-288                     | options, setting, 182                          |
| Boolean data, 360                       | circles, creating, 79                          |
| borders                                 | classes                                        |
| for dynamic text, 180                   | object-oriented programming, 348               |
| for input text, 181                     | working with ActionScript 3.0, 352-353         |
| for Label components, 410               | classic tween. See motion tweening             |
| Bound To dialog box, 447                | Clear Keyframe function, classic, 258-259      |
| Break Apart, 163, 174-175               | clip events, 365-366                           |
| bitmap fill pattern, creating, 205      | attaching to movie clips, 366                  |
| breaking                                | Clipboard                                      |
| instances, 155                          | pasting images from, 201                       |
| setting breakpoints, 385                | preferences, setting, 63                       |
| text fields, 174-175                    | Close button, 19                               |
| BREW Handsets, 13, 498                  | closing                                        |
| brightness                              | documents, 28                                  |
| instances, modifying brightness of, 158 | History panel, 453                             |
| motion tween, adding to, classic, 262   | panels, 52                                     |
| Bring to Front/Bring Forward, 133       | code hints, 349                                |
| browsers                                | in debugging, 377                              |
| identifying playback browser, 9         | setting, 356                                   |
| printing from Flash Player, 489         | ColdFusion, 414                                |
| system requirements, 2                  | collapsing. <i>See</i> maximizing/minimizing   |
| building movies, 10-11                  | Color Mixer                                    |
| Button component, adding, 402-403       | bitmap fill, selecting, 205                    |
| button objects, 355                     |                                                |
| buttons. See also RadioButton           | fill colors, changing, 97<br>gradients in, 105 |
|                                         | _                                              |
| animation, adding, 151                  | for shape tween, 279                           |
| creating, 150-151                       | specifying colors in, 98                       |
| enabling/disabling, 152                 | stroke color, changing, 98                     |
| invisible buttons, creating, 153        | text colors, changing, 167                     |
| mouse events, attaching, 363            | color palettes                                 |
| window sizing buttons, 19               | importing, 99                                  |
| 0                                       | for shape tween, 279                           |
| C                                       | type options, 477                              |
| calling functions, 296                  | Web 216 color palette, 477                     |
| camera data file information, 472-473   | working with, 98-99                            |
| caps, 75                                | Color Picker, 98-99                            |

| colors. See also backgrounds; color                                              | in, 413                                     |
|----------------------------------------------------------------------------------|---------------------------------------------|
| palettes; GIF files; gradients;                                                  | attributes, modifying, 450                  |
| instances; PNG files; RGB colors;<br>Swatches panel; syntax-coloring             | basic components, understanding,<br>390-391 |
| advanced colors                                                                  | Button component, adding, 402-403           |
| motion tween, adding effects to,                                                 | categories of, 391                          |
| classic, 262                                                                     | CheckBox component, adding, 396-397         |
| simultaneously modifying color and                                               | ComboBox component, adding, 394-395         |
| transparency, 160<br>attributes, 450                                             | DataHolder component, 431, 432-433          |
| fill colors, changing, 96-97                                                     | forms, building, 412                        |
| Find and Replace for, 186                                                        | Label component, adding, 410-411            |
| •                                                                                | List component, adding, 408-409             |
| font colors, changing, 167                                                       | Loader component, adding, 418-419           |
| highlight color preferences, setting, 162 instances, modifying color of, 158-159 | MenuBar component, adding, 404-405          |
| Kuler panel, 100-101                                                             | NumericStepper component, adding,           |
| motion tween, adding effects to, classic,                                        | 420-421                                     |
| 262                                                                              | preloaders with, 418                        |
| shape tween colors, changing, 279                                                | ProgressBar component, adding,              |
| stroke color, changing, 98                                                       | 422-423                                     |
| TextArea component, adding, 400-401                                              | RadioButton component, adding,              |
| tint color of instance, modifying, 158                                           | 398-399                                     |
| values, creating custom colors with, 98                                          | ScrollPanel component, adding, 424-425      |
| column of vertical text, creating, 170                                           | TextArea component, adding, 400-401         |
| ComboBox component, adding, 394-395                                              | TextInput component, adding, 392-393        |
| commands, 31                                                                     | Tree component, adding, 426-427             |
| deleting names of, 458-459                                                       | WebServicesConnector component,             |
| help commands, 25                                                                | 436-437                                     |
| History panel, saving steps as command                                           | Window component, adding, 428-429           |
| in, 458-459                                                                      | XMLConnector component, 438-439             |
| for Onion Skin markers, 229                                                      | compression                                 |
| running command, 459                                                             | bitmap compression, setting, 204            |
| saving steps as, 458-459                                                         | of Flash movies, 468                        |
| comments                                                                         | for sounds, 318                             |
| in Actions panel, 349                                                            | conditional statements, 367                 |
| with ActionScript Editor, 377                                                    | using, 370<br>connected lines, drawing, 130 |
| breakpoints, setting, 385                                                        | Consumer Devices, 13, 498                   |
| compatibility of ActionScripts, 351                                              | context-sensitive help, 376                 |
| Component Inspector, 391. See also                                               | Convert To Symbol dialog box, 139, 149      |
| components; parameters                                                           | Copy Frames command, 220-221                |
| authoring parameters, 440                                                        | Copy Steps button, 460                      |
| Bindings tab, 440, 444                                                           | copying                                     |
| description of, 440                                                              | bitmap images, 201                          |
| Schema tab, 440, 448, 449                                                        | files, 21                                   |
| components, 10-11, 14, 389. See also bind-                                       | frame sequence, 43                          |
| ings; DataGrid component;<br>parameters; schemas                                 | keyframes, 43, 220                          |
| Alert component, adding, 406-407                                                 | layers or folder contents, 38-39            |
| API (application programming interface)                                          | motion tweens, 252-253                      |
|                                                                                  |                                             |

| other programs, images from, 201                      | manual debugging, 388                                                      |
|-------------------------------------------------------|----------------------------------------------------------------------------|
| steps between documents, 460-461                      | with Movie Explorer, 378-379                                               |
| corner points to curve points, converting,            | planning and, 375                                                          |
| 116-117                                               | testing and, 375                                                           |
| CPU requirements, 9                                   | Deco tool, 109                                                             |
| CSS (Cascading Style Sheets), 183                     | defaults                                                                   |
| cue points, 343                                       | Snap Align defaults, saving, 95                                            |
| Current Script tag, 349                               | Toolbar defaults, restoring, 51                                            |
| curve points to corner points, converting,<br>116-117 | delay, setting, 356                                                        |
| curves                                                | deleting. See also masks; motion tweening                                  |
| drawing smooth curves, 130                            | anchor points, 111                                                         |
| line segments, creating, 112                          | Command menu, name from, 458                                               |
| Pen tool, drawing with, 112-113                       | commands, names of, 458-459                                                |
| S-curves, creating, 113                               | files in dialog box, 22                                                    |
| shapes, optimizing, 77                                | font mapping, 177                                                          |
| customizing. See also colors                          | frames, 43                                                                 |
| color palette, 477                                    | keyboard shortcut sets, 58-59                                              |
| keyboard shortcuts, 58                                | keyframes, 218-219                                                         |
| Tools panel, 50-51                                    | layers/folders, 34-35                                                      |
| •                                                     | panel sets, 57                                                             |
| D                                                     | scenes, 45                                                                 |
|                                                       | shape tween, keyframes from, 272                                           |
| data binding. See bindings                            | delivery computer system, identifying, 9                                   |
| data components. See components                       | deployment                                                                 |
| data types, 360                                       | Flash deployment kit, 466                                                  |
| Web Services (WSDL) documents and,<br>434             | to other devices, 501                                                      |
| DataGrid component                                    | device fonts, setting, 178-179 DICOM file information, 472-473             |
| adding, 414-415                                       | l i                                                                        |
| with DataHolder component, 432-433                    | dictionaries, using, 184                                                   |
| local data provider, using, 416-417                   | Digital Juice, 304                                                         |
| options, modifying, 430                               | Digital video (DV) files, 325<br>display components. <i>See</i> components |
| DataHolder component, 431, 432-433                    | distorting shapes, 120                                                     |
| Debugger, 380-382. <i>See also</i> properties;        | Distribute to Layers command, 129                                          |
| variables                                             | dithering on publishing movies, 478                                        |
| ActionScript 2.0, 382                                 | docking/undocking panels, 54                                               |
| ActionScript 3.0, 380-381                             | Document window, 7, 30-31                                                  |
| breakpoints, setting, 386                             | frame rates, changing, 256                                                 |
| stepping through code, 387                            | documents. See also layers; printing;                                      |
| debugging, 373. See also Debugger                     | projects                                                                   |
| in Actions panel, 349                                 | arranging multiple windows, 18                                             |
| with ActionScript Editor, 376-377                     | blank document, creating, 12                                               |
| bandwidth and, 375                                    | closing, 28                                                                |
| breakpoints, 376                                      | copying steps between documents,                                           |
| concepts of, 374-375                                  | 460-461                                                                    |
| Flash movies, permitting debugging of,                | creating                                                                   |
| 468                                                   | Adobe Air, 470                                                             |
| Flash Player, 388                                     | existing documents, opening, 14-15                                         |

| documents (continued)                  | Drop Shadow effect, 240-241                 |
|----------------------------------------|---------------------------------------------|
| general preferences, setting, 60       | duplicating profiles, 486                   |
| languages for, 181                     | DXF files, 189                              |
| last saved version, reverting to, 20   | exporting movies to, 490-491                |
| launching, opening documents on, 5     | dynamic media, 10                           |
| mouse, resizing windows with, 19       | dynamic text. <i>See</i> text               |
| moving document windows, 19            |                                             |
| multi-language authoring, 181          | E                                           |
| projector document, creating, 481      |                                             |
| properties                             | ease properties. See also motion tweening   |
| setting up, 10                         | shape tween, setting for, 278               |
| working with, 16-17                    | ECMAScript, 349                             |
| recently opened documents, opening, 15 | Edit bar, 7                                 |
| resizing document windows, 19          | scenes, selecting, 44                       |
| saving, 20                             | showing/hiding, 46                          |
| compacting document when, 20           | Edit in New Window mode, 140                |
| different name/location, saving        | Edit In Place mode, 140                     |
| with, 21                               | Edit Snapping dialog box, 94-95             |
| formats for, 22                        | editable parameters, 442                    |
| multiple documents, 20                 | editing. See also bitmaps; outside editors; |
| templates, saving as, 23               | symbols                                     |
| switching between, 18                  | keyframes, 220-221                          |
| templates                              | Library, items in, 136-137                  |
| creating new document from, 13         | masks, 296                                  |
| saving document as, 23                 | Onion Skins, 227                            |
| dot syntax                             | profile properties, 483                     |
| description of, 357                    | scene for editing, selecting, 47            |
| movie clips, applying to, 358-359      | sounds, 320                                 |
| Down state for buttons, 150            | with Video Encoder, 342-343                 |
| downloading                            | effects, sound, 317                         |
| commands, 459                          | e-mail                                      |
| 10-second rule, 488                    | sending a document, 507                     |
|                                        | embedding. <i>See also</i> fonts            |
| drag-and-drop<br>DataGrids, 415        | audio files, 305                            |
| · · · · · · · · · · · · · · · · · · ·  | data providers, 416-417                     |
| keyframes, 221                         | empty keyframe, creating, 214-215           |
| Library items, 134-135                 | Enable Simple Buttons command, 152          |
| motion tween, keyframes in, 258        | Enhanced Metafile (EMF)                     |
| drawing                                | exporting movies to, 490-491                |
| Line tool for, 75                      | support for, 189                            |
| masks, 294                             | EPS files, 187                              |
| model options, 61                      | exporting movies to, 490-491                |
| Oval tool, 78                          | importing options, 194                      |
| Pencil tool for, 76-77                 | equals (=) statement, 370                   |
| Polystar tool, 80                      | event handlers                              |
| Rectangle tool, 78-79                  | clip events, 365-366                        |
| rounded rectangle, 79                  | description of, 362                         |
| selection examples, 81                 | frame events, 364                           |
| settings, changing, 130                |                                             |

| events. See also ActionScripts; event handlers                | different formats, exporting movie to,<br>490-491         |
|---------------------------------------------------------------|-----------------------------------------------------------|
| mouse events, 362, 363                                        | exporting                                                 |
| sounds, triggering with, 312                                  | different formats, exporting movies                       |
| existing documents, opening, 14-15                            | to, 490-491                                               |
| expanding/collapsing. <i>See</i> maximizing minimizing        | video clips into FLV format, exporting,<br>346            |
| exporting. See importing/exporting                            | Flash Player, optimizing for, 468                         |
| Extend link, 4                                                | For loops for pausing, 368                                |
| Eye icon, 36                                                  | planning, 8                                               |
| Eyedropper tool                                               | previewing, 487                                           |
| for bitmap fills, 205                                         | progressive downloads, 346                                |
| fills, editing, 104                                           | search engine searchability, improving,                   |
| strokes, editing, 104                                         | 17                                                        |
|                                                               | security for local/network playback, 469                  |
| F                                                             | testing, 487                                              |
| file formats                                                  | video-editing applications, exporting files from, 342-343 |
| exporting movies to different formats,                        | Flash Player, 2                                           |
| 490-491                                                       | debugging, 388                                            |
| import file formats, 189                                      | component, 332-333                                        |
| list of existing documents, opening,<br>14-15                 | frame-by-frame animation, testing, 225 installation, 3    |
| files                                                         | magnification, changing, 487                              |
| debugging, file names and, 374                                | masking and, 292                                          |
| deleting, 22                                                  | optimizing movies for, 468                                |
| text files, loading, 165                                      | printing from, 489                                        |
| fills. See also bitmaps; gradients                            | support for, 189                                          |
| Selection tool, selecting with, 84                            | Version Detection, 475                                    |
| colors, changing, 96-97                                       | Flash Project files, 14                                   |
| Eyedropper tool, editing with, 104                            | Flash Remoting, 414                                       |
| locking gradients, 106                                        | Flash Video Import Wizard, 323                            |
| Paint Bucket, editing with, 103                               | Flash window, 30-31                                       |
| text fills, 167                                               | FlashType, 176                                            |
| filter effects, applying, 240-241                             | flipping instances, 157                                   |
| Find and Replace, 186                                         | flowcharts, developing, 8                                 |
| for active script, 349                                        | FLV files, 10, 325. <i>See also</i> Flash movies          |
| Fireworks                                                     | exporting directly to, 346                                |
| importing files, 198-199                                      | Property Inspector, modifying video clips                 |
| pasting images from, 201                                      | in, 346                                                   |
| .fla files. See documents                                     | FLV (Flash Video) QuickTime Export plug-in,               |
| Flash CS4, 1                                                  | 342-343                                                   |
| Flash deployment kit, 466                                     | FLVPlayback component, 332-333                            |
| Flash File for mobile devices, 498                            | folders. See also layers                                  |
| Flash Live Video files. See FLV files                         | Library assets, creating folders for, 12                  |
| Flash movies, 14 <i>See also</i> debugging; publishing movies | overlapped root folder warning, 65                        |
| Bandwidth Profiler, working with, 488                         | renaming ( <i>See</i> naming/renaming)                    |
|                                                               | Font Mapping dialog box, 177                              |

| fonts                                                                     | span of keyframe, increasing, 215                                    |
|---------------------------------------------------------------------------|----------------------------------------------------------------------|
| ActionScript text, setting for, 356                                       | multiple frames, editing, 230                                        |
| anti-aliasing, 176                                                        | playing animation, 224-225                                           |
| attributes, 450                                                           | selecting frames, 217                                                |
| built-in Flash device fonts, 179                                          | simple animation, creating, 222-223                                  |
| colors, changing, 166-167                                                 | frame events, 364                                                    |
| deleting font mapping, 177                                                | frame rate, 16                                                       |
| device fonts, setting, 178                                                | motion tween, changing in, 256                                       |
| embedded fonts, 178                                                       | Property Inspector, changing in, 16                                  |
| symbols to embed font, creating,<br>136-137                               | frames. <i>See also</i> keyframes; scenes copying frame sequence, 43 |
| Find and Replace for, 186                                                 | deleting, 43                                                         |
| mapping, 177                                                              | inserting, 43                                                        |
| missing font information, 178                                             | moving frame sequence, 43                                            |
| preferences, setting, 62                                                  | selecting, 42                                                        |
| size, changing, 167                                                       | warn on inserting frames when import                                 |
| substitute fonts, selecting, 177                                          | ing content, 64                                                      |
| symbols to embed font, creating,                                          | Windows, setting in, 68                                              |
| 136-137                                                                   | Free Transform tool                                                  |
| TextArea component, adding, 400-401                                       | distorting shapes in, 120                                            |
| type, changing, 166                                                       | instances, working on, 156-157                                       |
| warn on missing fonts, 64                                                 | scale of object, changing, 118                                       |
| For loops, 367                                                            | for text, 175                                                        |
| working with, 368                                                         | Free Transform tool                                                  |
| foreign languages. <i>See</i> languages                                   |                                                                      |
| forms                                                                     | envelope of shape, changing, 120                                     |
| components for building, 412                                              | rotating object with, 119                                            |
| screens, creating, 496-497                                                | skewing object with, 119                                             |
| 45 degree angles, creating, 111                                           | FreeHand, 187                                                        |
| frame-based selection, 217                                                | importing options, 195                                               |
| frame-based selection, 217 frame-by-frame animation, 211. <i>See also</i> | support for, 189                                                     |
| Onion Skinning                                                            | freehand text preferences, setting, 63                               |
| Controller, playing with, 224                                             | functions, using, 361                                                |
| description of, 212-213                                                   | Future SplashPlayer, support for, 189                                |
| exporting to Flash movie, 224                                             |                                                                      |
| Flash Player, testing in, 225                                             | G                                                                    |
| keyframes, 211                                                            | general preferences, setting, 60-61                                  |
| clearing, 218                                                             | Generator content, warn on reading, 64                               |
| <u>.</u>                                                                  | geometric forms for shape tweening, 270                              |
| converting frames to, 216                                                 | GIF files, 187                                                       |
| copying, 220                                                              | lossless compression with, 204                                       |
| creating, 214-215                                                         | publishing movies, specifying options                                |
| deleting, 218-219                                                         | when, 476-477                                                        |
| drag-and-drop, 221                                                        | support for, 189                                                     |
| editing, 220-221                                                          | Global Handsets, 13, 498                                             |
| empty keyframe, creating, 214-215                                         | Global Transform, 3D, 122-123                                        |
| pasting, 220                                                              | Glow effect, 240-241                                                 |
| removing content from, 214                                                | Gradient Bevel effect, 240-241                                       |
| selecting frames 217                                                      | Gradient Devel endet, 240-241                                        |

| Gradient Transform tool, 121                 | built-in Flash device fonts for, 179        |
|----------------------------------------------|---------------------------------------------|
| for bitmap fills, 206-207                    | hidden layers. <i>See</i> publishing movies |
| gradients                                    | hiding. <i>See</i> showing/hiding           |
| locking, 106                                 | hierarchical data, viewing, 426-427         |
| multi-color gradient, creating, 105          | highlight color preferences, setting, 162   |
| publishing movies, settings on, 478          | hints. See also code hints                  |
| quality, setting, 63                         | for shape tween, 280-281                    |
| transforming gradient fills, 121             | Stroke hinting, 75                          |
| graphic symbols, 148-149                     | History file information, 472-473           |
| graphics, 73. See also bitmaps; drawing;     | History panel, 451                          |
| importing/exporting; layers; symbols;        | clearing, 453                               |
| vector graphics                              | command, saving steps as, 458-459           |
| bitmap graphics, 188                         | copying steps between documents,            |
| filter effects, applying, 240-241            | 460-461                                     |
| grouping/ungrouping, 132                     | description of, 452                         |
| pasting objects between layers, 126-127      | object level undo, working with, 462-463    |
| in slides, 494                               | opening/closing, 453                        |
| symbols, converting to, 149                  | Options button, 452                         |
| vector graphics, 188                         | repeating previous steps with, 452, 454     |
| warning preferences, setting, 65             | replaying steps with, 452, 453-454          |
| greater than (>) statement, 370              | undoing/redoing with, 452, 454-455          |
| greater than or equal to (>=) statement, 370 | view, changing, 457                         |
| grids and guides. See motion tweening        | horizontal lines, creating, 111             |
| creating guides, 91                          | HTML (Hypertext Markup Language). See       |
| guide layers, 40-41                          | <i>also</i> publishing movies               |
| locking/unlocking, 91                        | CSS (Cascading Style Sheets), 183           |
| modifying, 92-93                             | keyboard shortcuts as HTML,                 |
| showing/hiding, 90                           | exporting, 59                               |
| snap to grid, locking/unlocking, 91          | text rendered as, 180                       |
| turning on/off, 91                           | XML compared, 435                           |
| grouping/ungrouping, 131                     | HTTP/HTTPS security, 469                    |
| artwork, 132                                 |                                             |
| Illustrator import preferences, 191          | <b>I</b>                                    |
| panels, 55                                   | Illustrator, 187                            |
| Photoshop import preferences, 192-193        | converting layers options, 195              |
| stacking order, changing, 133                | exporting Flash movies to, 490-491          |
| guides. See grids and guides                 | file information, 472-473                   |
|                                              | import preferences, setting, 190-191        |
| Н                                            | options for importing files, 194-195        |
| Hand tool, 47, 88                            | Pen tool, 110                               |
| hardware requirements, 9                     | support for, 189                            |
| headers in XML documents, 435                | Import dialog box, 200                      |
| help, 24-25                                  | Import Script, 376                          |
| in Actions panel, 349                        | Import To Stage method, 196                 |
| commands, 25                                 | importing/exporting. See also Flash movies; |
| context-sensitive help, 376                  | publishing movies; video; specific file     |
| Helvetica font, 176                          | formats                                     |
|                                              | color palettes, importing, 98-99            |

| importing/exporting (continued)                                        | swapping, 146-147                                  |
|------------------------------------------------------------------------|----------------------------------------------------|
| different formats, exporting movie to,                                 | tint color, modifying, 158                         |
| 490-491                                                                | transparency, modifying, 159, 160                  |
| file formats for, 189                                                  | Integrated Script window, 377                      |
| Fireworks PNG files, 198-199                                           | interlacing on publishing movies, 478              |
| FLV format, exporting directly to, 346                                 | Inverse Kinematics, 283-288                        |
| frame-by-frame animation , exporting, 224                              | invisible buttons, creating, 153                   |
| keyboard shortcuts as HTML,<br>exporting, 59                           | J                                                  |
| media elements, 10                                                     | Japanese Handsets, 13                              |
| multiple files, importing, 200                                         | Java recordsets, 414                               |
| profiles, 484-485                                                      | JavaScript, 14                                     |
| scripts, 376                                                           | commands, running, 459                             |
| sequence of files, importing, 200                                      | History panel steps, viewing, 457                  |
| sounds, 304-305                                                        | joins, 75                                          |
| warning preferences, setting, 64-65                                    | JPEG files, 10,187                                 |
| incompatibility warning preferences, 65 indents for text, setting, 173 | publishing movies, specifying options<br>when, 480 |
| inequality statement, 370                                              | Quality slider, dragging, 469                      |
| inheritance, 353                                                       | support for, 189                                   |
| Ink Bottle tool, 102                                                   | JSFL language, 51                                  |
| input method, setting, 62                                              | justifying text, 172                               |
| input text. See text                                                   |                                                    |
| IPTC file information, 472-473                                         | K                                                  |
| inserting file information, 472-473                                    | kerning                                            |
| Insert Target Path, 349                                                | adjusting, 168-169                                 |
| installation                                                           | Auto Kerning, setting, 169                         |
| preparation for, 2                                                     | preferences, setting, 62                           |
| standard application install, 3                                        | keyboard controlling radio buttons, 398            |
| instances                                                              | keyboard shortcuts, 31                             |
| advanced color options, 160                                            | adding, 59                                         |
| behavior, changing, 144-145                                            | deleting, 58-59                                    |
| blend, modifying, 159                                                  | HTML, exporting as, 59                             |
| breaking, 155                                                          | open path, ending, 110                             |
| brightness, modifying, 158                                             | sets, creating, 58                                 |
| for dynamic text, 180                                                  | Toolbar, identifying for, 51                       |
| flipping, 157                                                          | keyframes, 42. <i>See also</i> frame-by-frame      |
| for graphic symbols, 148-149                                           | animation; motion tweening; shape                  |
| for input text, 181                                                    | tweening                                           |
| movie clip instances, 154                                              | copying, 43, 220                                   |
| multiple instances, working on, 156                                    | moving, 43                                         |
| properties, changing, 443                                              | Kuler panel, 100-101                               |
| rotation, modifying, 156-157                                           |                                                    |
| scale, modifying, 146-157                                              | L                                                  |
| simultaneously modifying color and                                     | Label component, adding, 410-411                   |
| transparency, 160                                                      | labels                                             |
| Stage, placing on, 142                                                 | Label component, adding, 410-411                   |
|                                                                        | Laber component, adding, 410-411                   |

| landscape orientation                    | less than (<) statement, 370               |
|------------------------------------------|--------------------------------------------|
| Macintosh, setting in, 66                | less than or equal to (<=) statement, 370  |
| Windows, setting in, 68                  | Library, 123. See also importing/exporting |
| languages                                | sounds; symbols; video                     |
| ActionScript language, setting, 356      | accessing options, 137                     |
| character options, setting, 182          | bitmaps, importing, 196-197                |
| multi-language authoring, 181            | items, 350                                 |
| Lasso tool                               | opening, 134-135                           |
| general preferences, setting, 61         | organizing item, 136                       |
| with Magic Wand, 209                     | other libraries, opening, 134-135          |
| in polygon mode, 85                      | sample common libraries, 134-135           |
| selecting with, 85                       | sounds, importing, 304-305                 |
| launching                                | line segments                              |
| Flash, 4-5                               | Selection tool, converting with, 115       |
| preferences on launch, setting, 60       | Pen tool, creating with, 112               |
| Layer Properties dialog box, 40, 297     | line spacing, setting, 173                 |
| layers, 40. See also masks; motion       | Line tool, 75                              |
| tweening                                 | linear gradients, 105                      |
| copying layers or folder contents, 38-39 | lines. See also line segments              |
| deleting layers/folders, 34-35           | connected lines, drawing, 130              |
| distributing graphics to, 129            | 45 degree angles, creating, 111            |
| expanding/collapsing folders, 38         | horizontal lines, creating, 111            |
| guide layers, 40-41                      | recognize lines option, 130                |
| height, changing, 40                     | vertical lines, creating, 111              |
| Illustrator import preferences, 191      | width, changing, 75                        |
| inactive layers, editing object on, 128  | linked layers. <i>See</i> masks            |
| layer folder, creating, 34               | linking Library assets, 137                |
| locking/unlocking, 36, 40                | List component, adding, 408-409            |
| moving layers/folders, 38                | Loader component, adding, 418-419          |
| multiple layers, selecting, 35           | Lock Fill feature, 106                     |
| naming/renaming, 34, 35, 40              | Lock icon, 36                              |
| new layers/folders, creating, 34         | locking/unlocking                          |
| outlines, viewing contents as, 36-37     | gradients, 106                             |
| pasting objects between, 126-127         | grids and guides, 91                       |
| Photoshop import preferences, 192-193    | layers, 36, 40                             |
| pose, 283                                | masks, 296                                 |
| properties, changing, 40                 | loops                                      |
| renaming, 34, 35, 40                     | creating, 367                              |
| selecting, 34-35                         | exceptions, working with, 369              |
| separate layers, placing objects on, 129 | for graphic symbols, 148                   |
| showing/hiding, 36, 40                   | sounds, looping, 317                       |
| types of, 40                             | lossless compression, 204                  |
| layout                                   | lossy compression, 204                     |
| designing, 8-9                           |                                            |
| Windows, setting in, 68                  | M                                          |
| leaf of Tree component, 426              | Macintosh computers                        |
| left-aligning text, 172                  | keyboard commands on, 1                    |
|                                          | Royboard communication, 1                  |

| Macintosh computers (continued)      | panels, 52-53                             |
|--------------------------------------|-------------------------------------------|
| launching Flash, 5                   | Tools panel, 50                           |
| margins, setting, 66-67              | media components, 391                     |
| page setup, working with, 66-67      | Media Controller                          |
| printing documents, 70-71            | advantages of using, 336                  |
| projector, creating, 481             | for frame-by-frame animation, 224         |
| system requirements for, 2           | for streaming video, 335                  |
| MacPaint support, 189                | working with, 336-337                     |
| Magic Wand bitmaps, editing, 208-209 | Media Display                             |
| nagnification                        | for streaming video, 335                  |
| Flash Player, changing in, 487       | working with, 334-335                     |
| Magnifying Glass, 86-87              | media elements, 10                        |
| Magnifying Glass, 86-87              | Media Playback, 334-335                   |
| Main toolbar, 30-31                  | Media Player for streaming video, 334-335 |
| showing/hiding, 48                   | MenuBar component, adding, 404-405        |
| mapping MIDI device sounds, 500-501  | menus, 31                                 |
| margins                              | MenuBar component, adding, 404-405        |
| attributes, 450                      | Merge Drawing, 61, 73                     |
| Macintosh, setting in, 66-67         | converting to Object Drawing shape, 74    |
| text margins, setting, 173           | message                                   |
| Windows, setting in, 68              | Web Services (WSDL) documents and,        |
| narkers. <i>See</i> Onion Skinning   | 434                                       |
| mask layers, 40                      | in XML documents, 435                     |
| masked layers, 40                    | Metadata, 354                             |
| nasks, 289                           | file information, 472-473                 |
| activating, 295                      | methods, 348, 350-351. <i>See also</i>    |
| adding layers to, 298                | ActionScripts; parameters                 |
| alpha masks, working with, 344-345   | applying, 354-355                         |
| animating, 300-301                   | MIDI device sounds, mapping, 500-501      |
| creating mask layers, 292-293        | Minimize button, 19                       |
| deleting                             | minimizing. See maximizing/minimizing     |
| linked layers, 299                   | miter joins, 75                           |
| mask layers, 297                     | Mobile SWF file information, 472-473      |
| description of, 290-291              | mobile devices. See cell phones; PDAs     |
| drawing masks, 294                   | (personal data assistants)                |
| editing, 296                         | monitor resolution requirements, 9        |
| linked layers                        | Motion Editor, 238-243                    |
| activating masks, 295                | motion tweening,                          |
| deleting, 299                        | adding color effects and filters, 240-241 |
| order, changing, 298                 | adding frames to tween, 254               |
| Lock Layer column, 296               | adjusting, motion, 237                    |
| naster symbols. <i>See</i> symbols   | creating,                                 |
| Maximize button, 19                  | classic, 245                              |
| maximizing/minimizing                | motion, 236                               |
| in Actions panel, 349                | color effects, adding, classic, 262       |
| with ActionScript Editor, 377        | copying tween, 252-253                    |
| layer folders, 38                    | deleting                                  |
|                                      | frames from tween, 254-255                |

| loo former along 000 000                           | det erentere enveloit 050                                       |
|----------------------------------------------------|-----------------------------------------------------------------|
| keyframes, classic, 258-259                        | dot syntax, applying, 358                                       |
| ease in/out properties                             | Illustrator import preferences, 190-191                         |
| customizing, classic, 266                          | 9-slice scaling, using, 161                                     |
| setting, classic, 251                              | Photoshop import preferences, 192-193                           |
| edit path, motion, 243                             | placing video in, 327                                           |
| frame properties, classic, 247                     | scaling, 161                                                    |
| frame rate, changing, 256                          | ScrollPanel component for, 424-425                              |
| instance properties, 247                           | Start/Stop Dragging Movie clip                                  |
| keyframes                                          | Behaviors, 372                                                  |
| adding, 249, 258                                   | symbols, 154                                                    |
| deleting, classic, 258-259                         | Timeline, referencing to, 329                                   |
| moving, 249                                        | Window component, adding, 428-429                               |
| work with, motion, 242                             | Movie Explorer, debugging with, 378-379                         |
| length of tween, changing, 254-255                 | moving                                                          |
| Motion Editor, 238-243                             | document windows, 19                                            |
| motion guides                                      | files, 21                                                       |
| animating along, classic, 264                      | frame sequence, 43                                              |
| creating, classic, 263                             | keyframes, 43                                                   |
| orienting objects along, classic, 265              | layers/folders, 38                                              |
| pasting tween, 252-253                             | Tools panel, 50                                                 |
| presets, motion tween, 234-235                     | MPG/MPEG files, 325                                             |
| properties                                         | MP3 files, 10                                                   |
| ease properties, setting, classic, 251             | compression, 319                                                |
| frame and instance properties com-                 | streaming MP3 file, loading, 314-315                            |
| pared, 247                                         | multi-language authoring, 181                                   |
| pasting properties, 253                            | multi-purposing, 466                                            |
| setting, classic, 250-251                          | music. <i>See</i> sounds                                        |
| reversing frames, 257                              |                                                                 |
| rotation, changing, classic, 260-261               | N                                                               |
| scale                                              | named anchor on scene, setting, 61                              |
| changing, classic, 260                             | naming/renaming                                                 |
| rotate and scale, working with, 119                | Command menu, deleting name from,                               |
| simple motion tween, creating, classic,<br>248-249 | 458                                                             |
| smoother animation, adding frames for,<br>255      | command names, deleting, 458-459 debugging, file names and, 374 |
| target object, 231                                 | folders, 21                                                     |
| understanding,                                     | keyboard shortcut sets, 58                                      |
| classic, 232-233, 246                              | layers, 34, 35, 40                                              |
| differences, 232                                   | with Movie Explorer, 378                                        |
| motion, 231, 232-233                               | panel sets, 57                                                  |
| working with, classic, 246                         | scenes, 44-45                                                   |
| mouse                                              | smart conventions, using, 374-375                               |
| events, 362, 363                                   | navigating                                                      |
| resizing windows with, 19                          | in help topics, 24                                              |
| movie clips, 154. <i>See also</i> components       | planning for, 10-11                                             |
| clip events, 365-366                               | .Net recordsets, 414                                            |
| controlling video through, 330-331                 | nodes of Tree component, 426                                    |
| controlling video tillough, 330-331                |                                                                 |

| normal layers, 40                                       | overlapped root folder warning, 65      |
|---------------------------------------------------------|-----------------------------------------|
| Normal selection mode, 81                               |                                         |
| number data, 360                                        | P                                       |
| NumericStepper component, adding, 420-                  | naga aatun                              |
| 421                                                     | page setup                              |
|                                                         | in Macintosh, 66-67                     |
| 0                                                       | Windows, working in, 68-69              |
| object data, 360                                        | Page Setup dialog box                   |
| objects                                                 | in Macintosh, 66-67                     |
| working with ActionScript 3.0, 352-353                  | in Windows, 68-69                       |
|                                                         | page size settings, 68                  |
| Object Drawing, 61, 73                                  | Paint Behind mode, 107                  |
| warning preferences, 65                                 | Paint Bucket                            |
| working with, 74                                        | fills, editing, 103                     |
| objects, 348. See also ActionScripts; properties        | fills with, 98                          |
| tracking per-object changes, 462-463                    | sensitivity, setting, 103               |
|                                                         | Paint Fills mode, 107                   |
| On2 VP6 codec, 346                                      | Paint Inside mode, 107                  |
| onClipEvent(), 365, 366                                 | Paint Normal mode, 107                  |
| Onion Skinning, 211                                     | Paint Selection mode, 107               |
| activating, 226                                         | Paintbrush tool, 98, 107                |
| manually setting markers, 228                           | panel sets                              |
| Modify Onion Markers Window, setting<br>markers in, 229 | creating, 56                            |
| •                                                       | deleting, 57                            |
| outlines, using, 227                                    | displaying, 56                          |
| online activation requirement, 3                        | renaming, 57                            |
| opaque setting for publishing movies, 477               | Panel windows, 6                        |
| Open dialog box, 21                                     | panels, 30                              |
| open path, Pen tool for, 110                            | auto-collapsing, 60                     |
| opening                                                 | docking/undocking, 54                   |
| existing documents, 14-15                               | expanding/collapsing, 52                |
| History panel, 453                                      | grouping/ungrouping, 55                 |
| launching, opening documents on, 5                      | opening/closing, 52                     |
| panels, 52                                              | Panels Options menu, 53                 |
| Scene panel, 44                                         | paper size settings, 66-67              |
| Options menu, 349                                       | parameters                              |
| OR conditional statement, 370                           | authoring parameters, 440, 441          |
| orientation. See also Landscape orientation;            | editing, 442-443                        |
| Portrait orientation                                    | working with, 441                       |
| bitmap fill orientation, changing, 206-207              | Parameters tab, Component Inspector, 39 |
| text orientation, 170                                   | parameters to functions, passing, 296   |
| Outline icon, 36                                        | password parameters, 442                |
| outlines of layer contents, 36-37                       | · ·                                     |
| outside editors                                         | Paste Frames command, 220-221           |
| ActionScript code, editing, 354                         | Paste In Center, 126-127                |
| bitmaps, editing, 202-203                               | Paste In Place, 126-127                 |
| Oval tool, 78                                           | Pasteboard. See Work Area               |
| ovals, creating, 61, 70                                 | pasting                                 |
| Over state for buttons 150                              | Clipboard, pasting images in, 201       |

| keyframes, 220                             | project plans, creation, 8-9                      |
|--------------------------------------------|---------------------------------------------------|
| layers, objects between, 126-127           | Play Once for graphic symbols, 148                |
| motion tweens, 252-253                     | playhead, 42                                      |
| paths                                      | playing                                           |
| bitmap, preserving paths on importing, 202 | frame-by-frame animation, 224-225 sounds, 312-313 |
| in debugging, 374                          | PNG files, 187                                    |
| Illustrator import preferences, 191        | importing, 198-199                                |
| pausing movie with For loops, 368          | lossless compression with, 204                    |
| PDAs (personal data assistants)            | publishing movies, specifying options             |
| content for PDA, creating, 498             | when, 478-479                                     |
| deployment of Flash movies to, 501         | support for, 189                                  |
| PDF files, 187                             | polygons                                          |
| importing options, 194                     | Lasso tool for, 85                                |
| Macintosh documents, printing, 71          | with Polystar tool, 80                            |
| Pen tool,                                  | polymorphism, 353                                 |
| closed path, creating, 111                 | Polystar tool, 80                                 |
| curves, drawing, 112-113                   | port types, Web Services (WSDL) docu-             |
| deleting anchor points with, 111           | ments and, 434                                    |
| description of, 111                        | portrait orientation                              |
| open path, creating, 110                   | Macintosh, setting in, 66                         |
| options, 130                               | Windows, setting in, 68                           |
| S-curves, creating, 113                    | pose layer, 283                                   |
| selection with, 81                         | preferences                                       |
| Show Precise Cursors option, 112           | ActionScript preferences, setting, 356            |
| Pencil tool,                               | Clipboard preferences, setting, 63                |
| in Smooth mode, 76-77                      | general preferences, setting, 60-61               |
| in Straighten mode, 76                     | text preferences, setting, 62                     |
| perspective angle, 3D, 124                 | warning preferences, setting, 64-65               |
| photo compression, 204                     | Preferences dialog box. See drawing               |
| Photo Slideshows, 13                       | preloaders, 418                                   |
| Photoshop, 187                             | ProgressBar component as, 422                     |
| converting layers options, 195             | previewing, 11                                    |
| file import preferences, setting, 192-193  | Flash movies, 487                                 |
| options for importing files, 194-195       | Macintosh documents, 71                           |
|                                            | Primitive mode, 61                                |
| pasting images from, 201                   | primitive rectangles/ovals, creating, 61, 79      |
| support for, 189<br>PICT files             | Primitive shapes, 78                              |
|                                            | printers                                          |
| exporting movies to, 490-491 settings, 63  | Macintosh, setting properties in, 67              |
|                                            | Windows, setting properties in, 69                |
| support for, 189                           | printing. See also margins                        |
| Pin Script, 349                            | with ActionScripts, 489                           |
| pinning multiple scripts, 377              | from Flash Player, 489                            |
| pixels, 188                                | general preferences, setting, 61                  |
| document, setting for, 16-17               | help topics, 25                                   |
| planning                                   | Macintosh documents, 70-71                        |
| debugging and, 375                         | Windows documents, 72                             |
| movies, 8                                  | vviiidovva documenta, 72                          |

| product updates. See updates                    | importing/exporting                     |
|-------------------------------------------------|-----------------------------------------|
| profiles. See publishing movies                 | different formats, exporting movie to,  |
| ProgressBar component, adding, 422-423          | 490-491                                 |
| progressive downloads, 346                      | hidden layers, exporting, 469           |
| Project panel, 502-505                          | profiles, 484-485                       |
| projector document, creating, 481               | protecting from import, 468             |
| projects                                        | JPEG options, specifying, 480           |
| creating and managing, 504-505                  | modifying publish settings, 467         |
| general preferences, setting, 61, 505           | options, specifying, 468-469            |
| plans, creating, 8-9                            | Photoshop import preferences, 193       |
| testing, 506                                    | PNG options, specifying, 478-479        |
| properties, 350-351. <i>See also</i> documents; | previewing movies, 487                  |
| motion tweening; parameters                     | profiles                                |
| applying, 354-355                               | creating, 482                           |
| instance properties, changing, 443              | duplicating, 486                        |
| layer properties, changing, 40                  | editing properties of, 483              |
| of movie clip symbols, 154                      | importing/exporting, 484-485            |
| shape tween properties, setting, 278            | projector document, creating, 481       |
| viewing, 385                                    | QuickTime video, Flash document as,     |
| Property Inspector, 6, 30-31. See also          | 340-341                                 |
| behaviors; motion tweening                      | sound documents, 318-319                |
| background color, changing, 16                  | testing movies, 487                     |
| bitmaps, swapping, 197                          | purpose of project, determining, 8      |
| Color popup, 158                                | PushButton type, 151                    |
| fill colors, changing, 96-97                    |                                         |
| Flash FLV video clips, modifying, 346           | <b>Q</b>                                |
| frame rate, changing, 16                        | QuickTime Export Settings dialog box,   |
| kerning, adjusting, 168                         | 338-339                                 |
| motion tweens, adjusting, classic, 250          | QuickTime Image support, 189            |
| stroke color, changing, 98                      | QuickTime/QuickTime Pro                 |
| text, rotating, 170                             | exporting movies to, 338-339, 490-491   |
| Publish Preview command, 487                    | FLV Export Plug-in support, 342         |
| Publish Settings dialog box, 340, 346, 465      | publishing Flash document as, 340-341   |
| security options, 469                           | version requirements, 2                 |
| publishing movies, 11, 465                      | video file support, 325                 |
| Adobe Air, 470-471                              | quitting Flash, 28                      |
| Bandwidth Profiler, working with, 488           | Quiz, 13                                |
| considerations for, 466                         | ,                                       |
| duplicating profiles, 486                       | R                                       |
| editing profile properties, 483                 |                                         |
| GIF options, specifying, 476-477                | radial gradients, 105                   |
| hidden layers                                   | RadioButton, 151                        |
| exporting, 469                                  | component, adding, 398-399              |
| viewing, 37                                     | RAM requirements, 9                     |
| HTML files, 11                                  | raw data file information, 472-473      |
| options, specifying, 474-475                    | raw sounds, 319                         |
|                                                 | readability, anti-aliasing for, 176     |
|                                                 | recordsets, DataGrid component for, 414 |

| Rectangle Settings dialog box, 79                     | sans serif fonts, 176                                                           |
|-------------------------------------------------------|---------------------------------------------------------------------------------|
| Rectangle tool, 78-79                                 | built-in Flash device fonts for, 179                                            |
| rounded rectangle, drawing, 79                        | Save As dialog box                                                              |
| rectangles                                            | folders, renaming, 21                                                           |
| Selection tool, selecting with, 84                    | formats for files, 22                                                           |
| primitive rectangles, creating, 61, 79                | saving. See also documents                                                      |
| redoing. See undoing/redoing                          | Snap Align defaults, 95                                                         |
| registration point, creating, 139                     | undo, saving documents after, 455                                               |
| renaming. See naming/renaming                         | warning preferences, setting, 64                                                |
| repeating previous steps with History panel, 452, 454 | scale. <i>See also</i> motion tweening  Free Transform tool for changing, 118   |
| Replace. See Find and Replace                         | instance, modifying scale of, 156-157                                           |
| replaying steps with History panel, 452,<br>453-454   | Macintosh, setting in, 66-67                                                    |
| resizing                                              | movie clips, 161<br>9-slice scaling, using, 161                                 |
| bitmap fills, 206-207                                 | Windows, setting in, 68                                                         |
| bitmap graphics, 188                                  | _                                                                               |
| document windows, 19                                  | working with, 119<br>Scene button, 46                                           |
| fonts, 166                                            | •                                                                               |
| gradient fills, 121                                   | Scene panel, 44                                                                 |
| text boxes, 165                                       | scenes adding scenes, 44                                                        |
| Timeline display, 32                                  | deleting, 45                                                                    |
| Restore Down button, 19                               | _                                                                               |
| Reverse Frames command, 257                           | edit, selecting scene to, 47                                                    |
| RGB colors                                            | named anchor on scene, setting, 61                                              |
| instances, modifying colors of, 160                   | naming/renaming, 44-45                                                          |
| values, entering, 98                                  | reordering, 45                                                                  |
| right-aligning text, 172                              | selecting, 44-45                                                                |
| Rotate Text button, 171                               | Schema tab, Component Inspector, 391,<br>440, 448, 443. <i>See also</i> schemas |
| rotation                                              | schemas                                                                         |
| with Free Transform tool, 119                         | description of, 448                                                             |
| gradient fills, 121                                   | modifying, 449                                                                  |
| instance, modifying rotation of, 156-157              | schematic flowcharts, 8                                                         |
| motion tween, changing during, classic,               | script, developing, 8                                                           |
| 260-261                                               | Script Assist, 376, 414                                                         |
| Rotation tool, 3D, 122-123                            | Script Navigator, 349, 377                                                      |
| of text, 170-171                                      | Script pane, 349                                                                |
| working with, 119                                     | scroll bars, 424-425                                                            |
| round joins, 75                                       | scrolling                                                                       |
| rounded rectangle, drawing, 79                        | DataGrid component with, 414                                                    |
| rulers. See also grids and guides                     | text, creating, 181                                                             |
| showing/hiding, 89                                    | ScrollPanel component, adding, 424-425                                          |
| unit of measure, specifying, 17, 89                   | scrubbing, 224                                                                  |
|                                                       | search engines, 17                                                              |
| S                                                     | searching                                                                       |
| S-curves, creating, 113                               | with Find and Replace, 186                                                      |
| sample rate for sounds, 319                           | for help information, 25                                                        |
|                                                       | with spell-checking, 184                                                        |

| security for local/network playback, 469             | recognize shapes option, 130                      |
|------------------------------------------------------|---------------------------------------------------|
| Selection tool, 81                                   | with Rectangle tool, 78-79                        |
| connected stroke segments, selecting, 83             | rough shapes, converting, 76                      |
| fills, selecting, 84                                 | Stage, creating shapes on, 414                    |
| line segments, converting, 115                       | Subselection tool, modifying with,                |
| multiple stroke segments, selecting, 83              | 116-117                                           |
| rectangles, selecting, 84                            | shared audio libraries, working with, 308-<br>309 |
| shapes, modifying, 114                               | Sharing My Screen, 508                            |
| strokes, selecting, 82-83                            | shortcuts. See also keyboard shortcuts            |
| selecting                                            | Macintosh, shortcut to Flash on, 5                |
| with Selection tool, 82-83                           | Show Precise Cursors, 112                         |
| contact-sensitive selection, setting, 61             | showing/hiding                                    |
| frames, 42, 217                                      | Edit bar, 46                                      |
| with Lasso tool, 85                                  | grids and guides, 90                              |
| layers, 34-35                                        | layers, 36, 40                                    |
| scenes, 44-45                                        | Main toolbar, 48                                  |
| span based selection, 61                             | rulers, 89                                        |
| text, 172                                            | Tools panel, 50                                   |
| Send to Back/Send Backward, 133                      | Welcome screen, 4                                 |
| sending a document, e-mail, 507                      | Silicon Graphics Image support, 189               |
| serial number for installation, 3                    | Single Frame for graphic symbols, 148             |
| serif fonts, built-in Flash device fonts for,<br>179 | site maps, 8                                      |
| shape hints, 280-281                                 | size reports, generating, 468                     |
| shape tweening, 267                                  | skewing with Free Transform tool, 119             |
| alpha, changing, 279                                 | Skinning component, 324                           |
| ball animation                                       | skins, 324                                        |
| combining tweening and movement                      | slide presentations, creating, 494-495            |
| in, 276-277                                          | Slide Screen feature, 494-495                     |
| creating, 274-275                                    | smooth curves. <i>See</i> curves                  |
| blending properties, setting, 278                    | Smooth mode, Pencil tool in, 76-77                |
| colors, changing, 279                                | Snap Align, 94-95                                 |
| combining tweening and movement in                   | snap to grid, locking/unlocking, 91               |
| ball animation, 276-277                              | Snap to Object command, 95                        |
| creating shape tween form, 270-271                   | SOAP (Simple Object Access Protocol), 436         |
| deleting keyframes, 272-273                          | Sorensen codec, 346                               |
| hints, setting, 280-281                              | sound card requirements, 9                        |
| keyframes                                            | Soundbooth, 303, 321                              |
| adding, 272                                          | SoundComplete event, 312                          |
| deleting, 272-273                                    | sounds, 303                                       |
| properties, setting, 278                             | with ActionScript 3.0, 310-311                    |
| working with, 268-269                                | with ActionScript behaviors, 310-311              |
| shapes. See also masks; shape tweening               | with behaviors, 310-311                           |
| Selection tool, modifying with, 114                  | bit rate for, 319                                 |
| breaking text fields into, 174-175                   | editing, 320, 321                                 |
| distorting shapes, 120                               | effects, 317                                      |
| envelope of shape, changing, 120                     | embedded audio files, 305                         |
| optimizing, 77                                       | events, triggering, 312                           |

| external library, adding audio with,                           | Hand tool, moving with, 47, 88                                        |
|----------------------------------------------------------------|-----------------------------------------------------------------------|
| 306-307                                                        | shapes directly on stage, creating, 414                               |
| Find and Replace for, 186                                      | Snap Align, 94-95                                                     |
| importing, 304-305                                             | video files on, 326                                                   |
| Library                                                        | view size, changing, 47                                               |
| external library, adding audio with,<br>306-307                | zooming specific area on, 86-87                                       |
| importing sounds to, 304-305                                   | Start menu, 15                                                        |
| shared audio libraries, working with,                          | Start/Stop Dragging Movie clip Behaviors,<br>372                      |
| 308-309                                                        | startup preferences, customizing, 4                                   |
| Timeline, adding sounds to, 306-307                            | static media, 10                                                      |
| looping sounds, 317                                            | static text. See text                                                 |
| MIDI device sounds, mapping, 500-501                           | stepping through code, 387                                            |
| MP3 file, loading, 314-315                                     | steps. <i>See</i> History panel                                       |
| playing sounds, 312-313                                        | stopping sounds. See sounds                                           |
| publishing sound documents, 318-319                            | Straighten mode, Pencil tool in, 76                                   |
| quality, changing, 319                                         | streaming MP3 file, loading, 314-315                                  |
| shared audio libraries, working with,                          | streaming video. <i>See</i> video                                     |
| 308-309                                                        | string data, 360                                                      |
| in slides, 494                                                 | Stroke hinting, 75                                                    |
| Soundbooth, 321                                                | strokes. <i>See also</i> lines                                        |
| stopping sounds, 312-313                                       | colors, changing, 98                                                  |
| all sounds, 315                                                | Eyedropper tool, editing with, 104                                    |
| streaming MP3 file, loading, 314-315                           | Ink Bottle tool, editing with, 102                                    |
| sync sounds                                                    | Subselection tool, 81                                                 |
| animation, adding to, 305                                      | anchor points and vectors, editing, 110                               |
| Timeline, adding to, 316                                       | corner points to curve points,                                        |
| Timeline                                                       | converting, 116-117                                                   |
| animation, adding sounds to, 305                               | curve points to corner points,                                        |
| Library, transferring file from, 306-307                       | converting, 116-117                                                   |
| sync sounds, adding, 316                                       | shapes, modifying, 116-117                                            |
| timing of, 320                                                 | supplies for Macintosh printing, 71                                   |
| types, 303                                                     | Swap dialog box, 146-147                                              |
| zooming on, 320                                                | Swap Symbol feature, 146-147                                          |
| span-based selection, 61, 217<br>Spanish text, displaying, 181 | swapping bitmaps, 197                                                 |
| Spray Brush tool, 108                                          | Swatches panel                                                        |
| speech files, 319                                              | fill colors, changing, 97                                             |
| spell-checking, 184-185                                        | for shape tween, 279                                                  |
| Spelling Setup dialog box, 184-185                             | stroke color, changing, 98                                            |
| squares, creating, 79                                          | text colors, changing, 167                                            |
| stacking order, changing, 133                                  | .swc files. <i>See</i> components .swf files. <i>See</i> Flash movies |
| Stage, 7, 29, 30-31. <i>See also</i> frames; import-           |                                                                       |
| ing/exporting; layers; sounds; Work                            | switching between documents, 18                                       |
| Area                                                           | Symbol button, 46 symbols. <i>See also</i> buttons; instances;        |
| bitmap to Stage, importing, 196                                | motion tweening; movie clips                                          |
| components, adding, 391                                        | animations to symbol, converting, 139                                 |
| dimensions, setting, 17                                        | attributes, 450                                                       |

| symbols (continued)                            | text, 153. See also characters; fonts; kerning   |
|------------------------------------------------|--------------------------------------------------|
| behavior, changing, 144                        | aligning paragraph text, 172                     |
| duplicating during swap, 147                   | anti-aliasing, 176                               |
| editing                                        | bitmap text, 176                                 |
| entering/exiting editing mode,                 | breaking text fields, 174-175                    |
| 140-141                                        | colors, changing, 167                            |
| master symbols, editing, 142-143               | ComboBox component, adding, 394-395              |
| existing artwork to symbol, converting,<br>138 | CSS (Cascading Style Sheets), working with, 183  |
| exiting editing mode, 141                      | dynamic text                                     |
| Find and Replace for, 186                      | character options for, 182                       |
| font symbols, creating, 136-137                | creating, 180                                    |
| graphic symbols, 148-149                       | freehand text preferences, setting, 63           |
| IK animations, 283-287                         | Illustrator, importing from, 190                 |
| master symbols                                 | input text, 163                                  |
| breaking instances from, 155                   | character options for, 182                       |
| editing, 142-143                               | component, adding, 392-393                       |
| new symbols creating, 138                      | creating, 180-181                                |
| registration point, creating, 139              | parameters, editing, 442-443                     |
| warning preferences, setting, 65               | line spacing, setting, 173                       |
| syntax. See also dot syntax                    | margins, setting, 173                            |
| ActionScript 3.0, 353                          | Photoshop import preferences, 192-193            |
| checking, 349                                  | preferences, setting, 62                         |
| indentation, 356                               | rotation of, 170-171                             |
| syntax-coloring                                | scrolling text, creating, 181                    |
| in debugging, 377                              | selecting, 172                                   |
| schemes, 356                                   | shapes, breaking text fields into, 174-175       |
| system requirements, 2                         | single column of vertical text, creating,<br>170 |
| T                                              | spell-checking, 184-185                          |
| tab size, setting, 356                         | static text, 163                                 |
| telephones. See also cell phones               | creating, 164                                    |
| activation requirement, 3                      | TextArea component, adding, 400-401              |
| templates. See also documents                  | tracking, adjusting, 168                         |
| for mobile device content, 498                 | transforming, 175                                |
| saving documents as, 23                        | vertical text, 170-171                           |
| 10-second rule, 488                            | block, creating, 171                             |
| Test Movie, 211. See also masks; motion        | options, setting, 62                             |
| tweening; shape tweening                       | text boxes, creating, 165                        |
| debugging with, 380-382                        | text files, loading, 165                         |
| general preferences, setting, 60               | Text tool, 164                                   |
| testing. See also debugging                    | TextArea component, adding, 400-401              |
| debugging and, 375                             | TextInput component, adding, 392-393             |
| Flash movies, 487                              | TGA file support, 189                            |
| frame-by-frame animation, 225                  | 3D Space                                         |
| projects, 506                                  | Global Transform, 122-123                        |

| perspective angle, 124                                                                                                    | U                                                                                                    |
|----------------------------------------------------------------------------------------------------|----------------------------------------------------------------------------------------------------|
| Rotation, tool, 122-123                                                                                                    | III components connecting 444                                                                                                    |
| vanishing point, 125                                                                                                    | UI components, connecting, 444                                                                                                    |
| Translation, tool, 122                                                                                                    | Undo command, 454                                                                                                    |
| TIFF file support, 189                                                                                                    | saving documents after using, 455                                                                                                    |
| Timeline, 7, 30-31. See also effects; frames;                                                                                                    | undoing/redoing                                                                                                    |
| sounds; video                                                                                                    | general preferences, setting, 60                                                                                                    |
| changing display, 32                                                                                                    | History panel for, 452, 454-455                                                                                                    |
| elements, adding motion to, 11                                                                                                    | number of levels, changing, 48                                                                                                    |
| frames display, changing, 32-33                                                                                                    | object level undo, working with, 462-463                                                                                                    |
| movie clips, referencing, 329                                                                                                    | scene deletions, 45                                                                                                    |
| resizing display, 32                                                                                                    | text transformations, 175                                                                                                    |
| sync sounds to animation, adding, 305                                                                                                    | Transform effects, 158                                                                                                    |
| timing rule, 488                                                                                                    | unlocking. See locking/unlocking                                                                                                    |
| tint color                                                                                                    | Up state for buttons, 150                                                                                                    |
| instance tint color, modifying, 158                                                                                                    | updates                                                                                                    |
| motion tween, adding to, 240                                                                                                    | online updates/support, 26-27                                                                                                    |
| toggle buttons, adding, 402-403                                                                                                    | previous Flash versions, 3                                                                                                    |
| Toolbar, 6, 29, 30-31. <i>See also</i> Main toolbar                                                                                                    | registering to receive, 26                                                                                                    |
| customizing, Tools panel, 50-51                                                                                                    | URLs changes warning, 64                                                                                                    |
| expanding/collapsing, 49, 50                                                                                                    | user interface components, 391                                                                                                    |
| moving, 50                                                                                                    |                                                                                                    |
| showing/hiding, 48-50, 52-53                                                                                                    | V                                                                                                    |
| Toolbox, 349                                                                                                    | variable names                                                                                                    |
|                                                                                                    | variable flames                                                                                                    |
| Tools, creating, 51                                                                                                    | for dynamic text 180                                                                                                    |
| Tools, creating, 51 Tools panel. <i>See</i> Toolbar                                                                                                    | for dynamic text, 180                                                                                                    |
| Tools panel. See Toolbar                                                                                                    | for input text, 181                                                                                                    |
| Tools panel. <i>See</i> Toolbar tooltip preferences, 61                                                                                                    | for input text, 181<br>vanishing point, 3D, 125                                                                                                    |
| Tools panel. See Toolbar tooltip preferences, 61 trace actions, protecting from, 468                                                                                                    | for input text, 181<br>vanishing point, 3D, 125<br>variables, 348. <i>See also</i> ActionScripts                                                                                                    |
| Tools panel. See Toolbar<br>tooltip preferences, 61<br>trace actions, protecting from, 468<br>Trace Bitmap dialog box, 210                                                                                                    | for input text, 181<br>vanishing point, 3D, 125<br>variables, 348. <i>See also</i> ActionScripts<br>viewing, 383                                                                                                    |
| Tools panel. See Toolbar tooltip preferences, 61 trace actions, protecting from, 468 Trace Bitmap dialog box, 210 tracing bitmaps, 210                                                                                                    | for input text, 181 vanishing point, 3D, 125 variables, 348. See also ActionScripts viewing, 383 Watch list, adding to, 384                                                                                                    |
| Tools panel. See Toolbar tooltip preferences, 61 trace actions, protecting from, 468 Trace Bitmap dialog box, 210 tracing bitmaps, 210 tracking, adjusting, 168                                                                                                    | for input text, 181 vanishing point, 3D, 125 variables, 348. See also ActionScripts viewing, 383 Watch list, adding to, 384 vector graphics, 73, 188                                                                                                    |
| Tools panel. See Toolbar tooltip preferences, 61 trace actions, protecting from, 468 Trace Bitmap dialog box, 210 tracing bitmaps, 210 tracking, adjusting, 168 Transformation panel, 156-157                                                                                                    | for input text, 181 vanishing point, 3D, 125 variables, 348. See also ActionScripts viewing, 383 Watch list, adding to, 384 vector graphics, 73, 188 tracing bitmaps to creating, 210                                                                                                    |
| Tools panel. See Toolbar tooltip preferences, 61 trace actions, protecting from, 468 Trace Bitmap dialog box, 210 tracing bitmaps, 210 tracking, adjusting, 168 Transformation panel, 156-157 transformation point, working with, 118                                                                                                    | for input text, 181 vanishing point, 3D, 125 variables, 348. <i>See also</i> ActionScripts viewing, 383 Watch list, adding to, 384 vector graphics, 73, 188 tracing bitmaps to creating, 210 vectors, 73                                                                                                    |
| Tools panel. See Toolbar tooltip preferences, 61 trace actions, protecting from, 468 Trace Bitmap dialog box, 210 tracing bitmaps, 210 tracking, adjusting, 168 Transformation panel, 156-157 transformation point, working with, 118 transition settings, 478                                                                                                    | for input text, 181 vanishing point, 3D, 125 variables, 348. See also ActionScripts viewing, 383 Watch list, adding to, 384 vector graphics, 73, 188 tracing bitmaps to creating, 210 vectors, 73 Version Cue                                                                                                    |
| Tools panel. See Toolbar tooltip preferences, 61 trace actions, protecting from, 468 Trace Bitmap dialog box, 210 tracing bitmaps, 210 tracking, adjusting, 168 Transformation panel, 156-157 transformation point, working with, 118                                                                                                    | for input text, 181 vanishing point, 3D, 125 variables, 348. See also ActionScripts viewing, 383 Watch list, adding to, 384 vector graphics, 73, 188 tracing bitmaps to creating, 210 vectors, 73 Version Cue enabling, 61                                                                                                    |
| Tools panel. See Toolbar tooltip preferences, 61 trace actions, protecting from, 468 Trace Bitmap dialog box, 210 tracing bitmaps, 210 tracking, adjusting, 168 Transformation panel, 156-157 transformation point, working with, 118 transition settings, 478 Translation tool, 3D, 122-123 transparency                                                                                                    | for input text, 181 vanishing point, 3D, 125 variables, 348. See also ActionScripts viewing, 383 Watch list, adding to, 384 vector graphics, 73, 188 tracing bitmaps to creating, 210 vectors, 73 Version Cue enabling, 61 Version Detection, 475                                                                                                    |
| Tools panel. See Toolbar tooltip preferences, 61 trace actions, protecting from, 468 Trace Bitmap dialog box, 210 tracing bitmaps, 210 tracking, adjusting, 168 Transformation panel, 156-157 transformation point, working with, 118 transition settings, 478 Translation tool, 3D, 122-123                                                                                                    | for input text, 181 vanishing point, 3D, 125 variables, 348. See also ActionScripts viewing, 383 Watch list, adding to, 384 vector graphics, 73, 188 tracing bitmaps to creating, 210 vectors, 73 Version Cue enabling, 61 Version Detection, 475 vertical lines, creating, 111                                                                                                    |
| Tools panel. See Toolbar tooltip preferences, 61 trace actions, protecting from, 468 Trace Bitmap dialog box, 210 tracing bitmaps, 210 tracking, adjusting, 168 Transformation panel, 156-157 transformation point, working with, 118 transition settings, 478 Translation tool, 3D, 122-123 transparency instance transparency, modifying, 159,                                                                                                    | for input text, 181 vanishing point, 3D, 125 variables, 348. See also ActionScripts viewing, 383 Watch list, adding to, 384 vector graphics, 73, 188 tracing bitmaps to creating, 210 vectors, 73 Version Cue enabling, 61 Version Detection, 475 vertical lines, creating, 111 vertical text. See text                                                                                                    |
| Tools panel. See Toolbar tooltip preferences, 61 trace actions, protecting from, 468 Trace Bitmap dialog box, 210 tracing bitmaps, 210 tracking, adjusting, 168 Transformation panel, 156-157 transformation point, working with, 118 transition settings, 478 Translation tool, 3D, 122-123 transparency instance transparency, modifying, 159, 160                                                                                                    | for input text, 181 vanishing point, 3D, 125 variables, 348. See also ActionScripts viewing, 383 Watch list, adding to, 384 vector graphics, 73, 188 tracing bitmaps to creating, 210 vectors, 73 Version Cue enabling, 61 Version Detection, 475 vertical lines, creating, 111 vertical text. See text video, 293. See also Media Display; movie                                                                                                    |
| Tools panel. See Toolbar tooltip preferences, 61 trace actions, protecting from, 468 Trace Bitmap dialog box, 210 tracing bitmaps, 210 tracking, adjusting, 168 Transformation panel, 156-157 transformation point, working with, 118 transition settings, 478 Translation tool, 3D, 122-123 transparency instance transparency, modifying, 159, 160 publishing movies, setting on, 477                                                                                                    | for input text, 181 vanishing point, 3D, 125 variables, 348. See also ActionScripts viewing, 383 Watch list, adding to, 384 vector graphics, 73, 188 tracing bitmaps to creating, 210 vectors, 73 Version Cue enabling, 61 Version Detection, 475 vertical lines, creating, 111 vertical text. See text video, 293. See also Media Display; movie clips; QuickTime/QuickTime Pro                                                                                                  |
| Tools panel. See Toolbar tooltip preferences, 61 trace actions, protecting from, 468 Trace Bitmap dialog box, 210 tracing bitmaps, 210 tracking, adjusting, 168 Transformation panel, 156-157 transformation point, working with, 118 transition settings, 478 Translation tool, 3D, 122-123 transparency instance transparency, modifying, 159, 160 publishing movies, setting on, 477 Tree component, adding, 426-427                                                                                                   | for input text, 181 vanishing point, 3D, 125 variables, 348. See also ActionScripts viewing, 383 Watch list, adding to, 384 vector graphics, 73, 188 tracing bitmaps to creating, 210 vectors, 73 Version Cue enabling, 61 Version Detection, 475 vertical lines, creating, 111 vertical text. See text video, 293. See also Media Display; movie                                                                                                    |
| Tools panel. See Toolbar tooltip preferences, 61 trace actions, protecting from, 468 Trace Bitmap dialog box, 210 tracing bitmaps, 210 tracking, adjusting, 168 Transformation panel, 156-157 transformation point, working with, 118 transition settings, 478 Translation tool, 3D, 122-123 transparency instance transparency, modifying, 159, 160 publishing movies, setting on, 477 Tree component, adding, 426-427 turning on/off                                                                                    | for input text, 181 vanishing point, 3D, 125 variables, 348. See also ActionScripts viewing, 383 Watch list, adding to, 384 vector graphics, 73, 188 tracing bitmaps to creating, 210 vectors, 73 Version Cue enabling, 61 Version Detection, 475 vertical lines, creating, 111 vertical text. See text video, 293. See also Media Display; movie clips; QuickTime/QuickTime Pro with behaviors, 328-329                                                                          |
| Tools panel. See Toolbar tooltip preferences, 61 trace actions, protecting from, 468 Trace Bitmap dialog box, 210 tracing bitmaps, 210 tracking, adjusting, 168 Transformation panel, 156-157 transformation point, working with, 118 transition settings, 478 Translation tool, 3D, 122-123 transparency instance transparency, modifying, 159, 160 publishing movies, setting on, 477 Tree component, adding, 426-427 turning on/off grids and guides, 91                                                               | for input text, 181 vanishing point, 3D, 125 variables, 348. See also ActionScripts viewing, 383 Watch list, adding to, 384 vector graphics, 73, 188 tracing bitmaps to creating, 210 vectors, 73 Version Cue enabling, 61 Version Detection, 475 vertical lines, creating, 111 vertical text. See text video, 293. See also Media Display; movie clips; QuickTime/QuickTime Pro with behaviors, 328-329 components, 391                                                          |
| Tools panel. See Toolbar tooltip preferences, 61 trace actions, protecting from, 468 Trace Bitmap dialog box, 210 tracing bitmaps, 210 tracking, adjusting, 168 Transformation panel, 156-157 transformation point, working with, 118 transition settings, 478 Translation tool, 3D, 122-123 transparency instance transparency, modifying, 159, 160 publishing movies, setting on, 477 Tree component, adding, 426-427 turning on/off grids and guides, 91 Work Area visibility, 88                                      | for input text, 181 vanishing point, 3D, 125 variables, 348. See also ActionScripts viewing, 383 Watch list, adding to, 384 vector graphics, 73, 188 tracing bitmaps to creating, 210 vectors, 73 Version Cue enabling, 61 Version Detection, 475 vertical lines, creating, 111 vertical text. See text video, 293. See also Media Display; movie clips; QuickTime/QuickTime Pro with behaviors, 328-329 components, 391 controlling from Timeline, 328-329                       |
| Tools panel. See Toolbar tooltip preferences, 61 trace actions, protecting from, 468 Trace Bitmap dialog box, 210 tracing bitmaps, 210 tracking, adjusting, 168 Transformation panel, 156-157 transformation point, working with, 118 transition settings, 478 Translation tool, 3D, 122-123 transparency instance transparency, modifying, 159, 160 publishing movies, setting on, 477 Tree component, adding, 426-427 turning on/off grids and guides, 91 Work Area visibility, 88 tweening. See motion tweening; shape | for input text, 181 vanishing point, 3D, 125 variables, 348. See also ActionScripts viewing, 383 Watch list, adding to, 384 vector graphics, 73, 188 tracing bitmaps to creating, 210 vectors, 73 Version Cue enabling, 61 Version Detection, 475 vertical lines, creating, 111 vertical text. See text video, 293. See also Media Display; movie clips; QuickTime/QuickTime Pro with behaviors, 328-329 components, 391 controlling from Timeline, 328-329 file formats for, 325 |

## video (continued)

with Media Player, 334-335
in slides, 494
Stage, moving file on, 326
streaming video
with Media Controller, 336-337
with Media Display, 334-335
with Media Player, 334-335
Video Import wizard, using, 324-325
video card requirements, 9
Video Encoder, 342-343
Video Import wizard, using, 324-325
views and viewing
document properties, 16
History panel, changing view in, 457
Stage, changing view size of, 46

## W

warning preferences, setting, 64-65
Watch list variables, adding, 384
WAV files, exporting movies to, 490-491
Web Services (WSDL), 431
description of, 434
Web 216 color palette, 477
WebServicesConnector, 431, 436-437
Welcome screen, 4, 6
While loops, 367
working with, 369
width of gradient fills, changing, 121
Window component, adding, 428-429
Windows Media File (WMV), 325
Windows Metafile (WMF)

exporting movies to, 490-491 support for, 189
Windows PCs
keyboard commands on, 1 launching Flash, 4 printing documents, 72 projector, creating, 481 system requirements for, 2 word wrapping, 376
Work Area, 88 storing graphics in, 126
Workspaces. See Panel Set.

## X

XML (Extensible Markup Language), 181 CSS (Cascading Style Sheets), 183 description of, 435 ECMAScript, 349 HTML compared, 435 projects as, 504 XMLConnector component, 431, 438-439 XMP file information, 472-473

## Z

Zoom button, 19 zooming on bitmap images, 196 changing magnification area, 87 with Magnifying Glass, 86-87 on sounds, 320